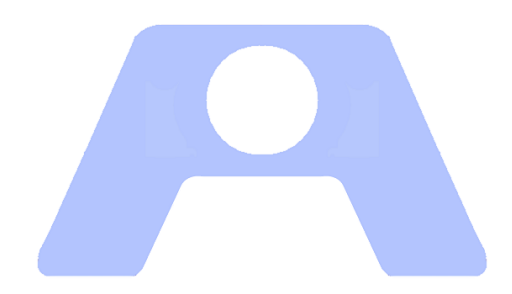

# ATENEO **Atención en Oficinas**

**MANUAL DE USUARIO**

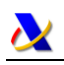

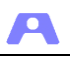

# **INDICE DE CONTENIDOS**

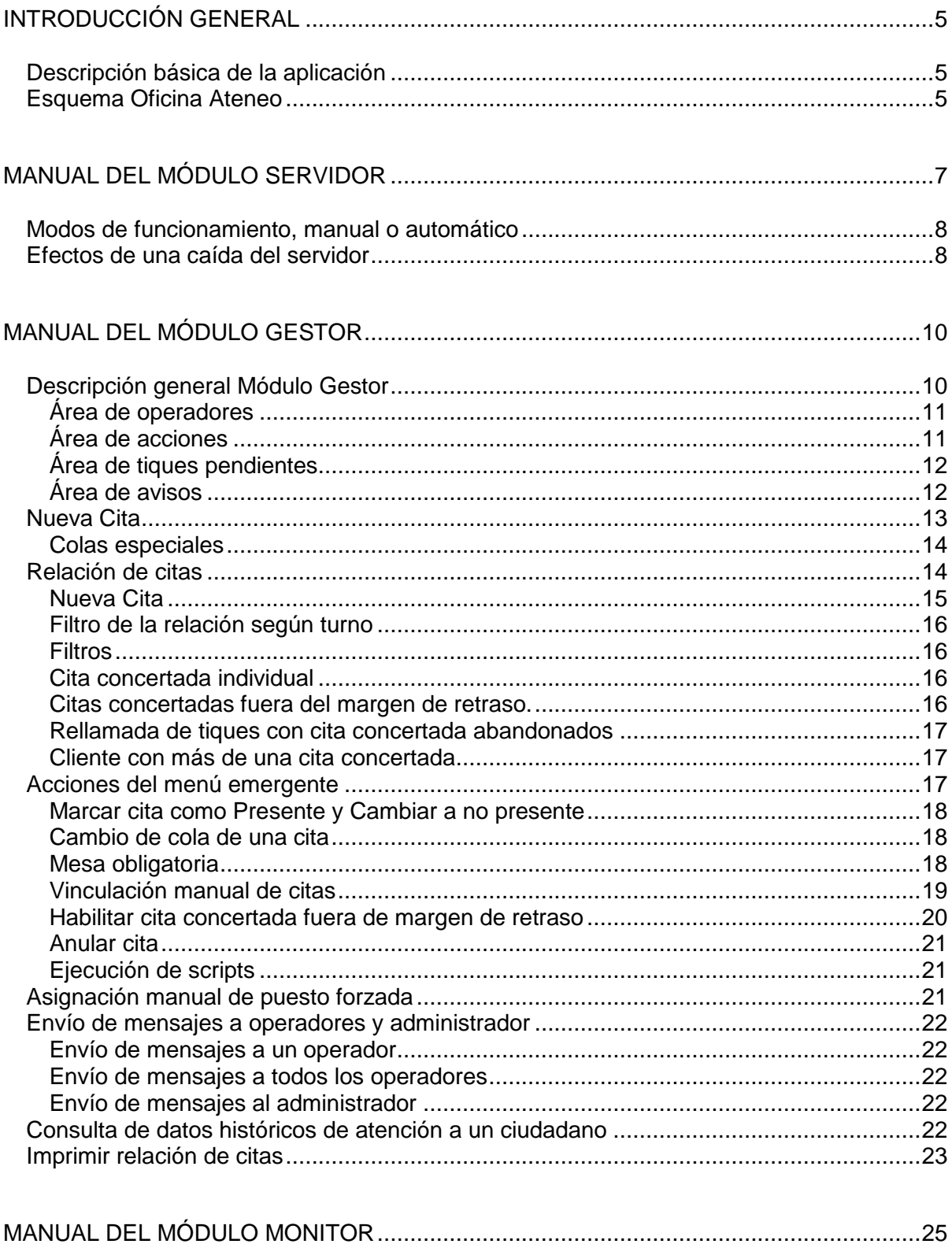

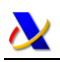

A

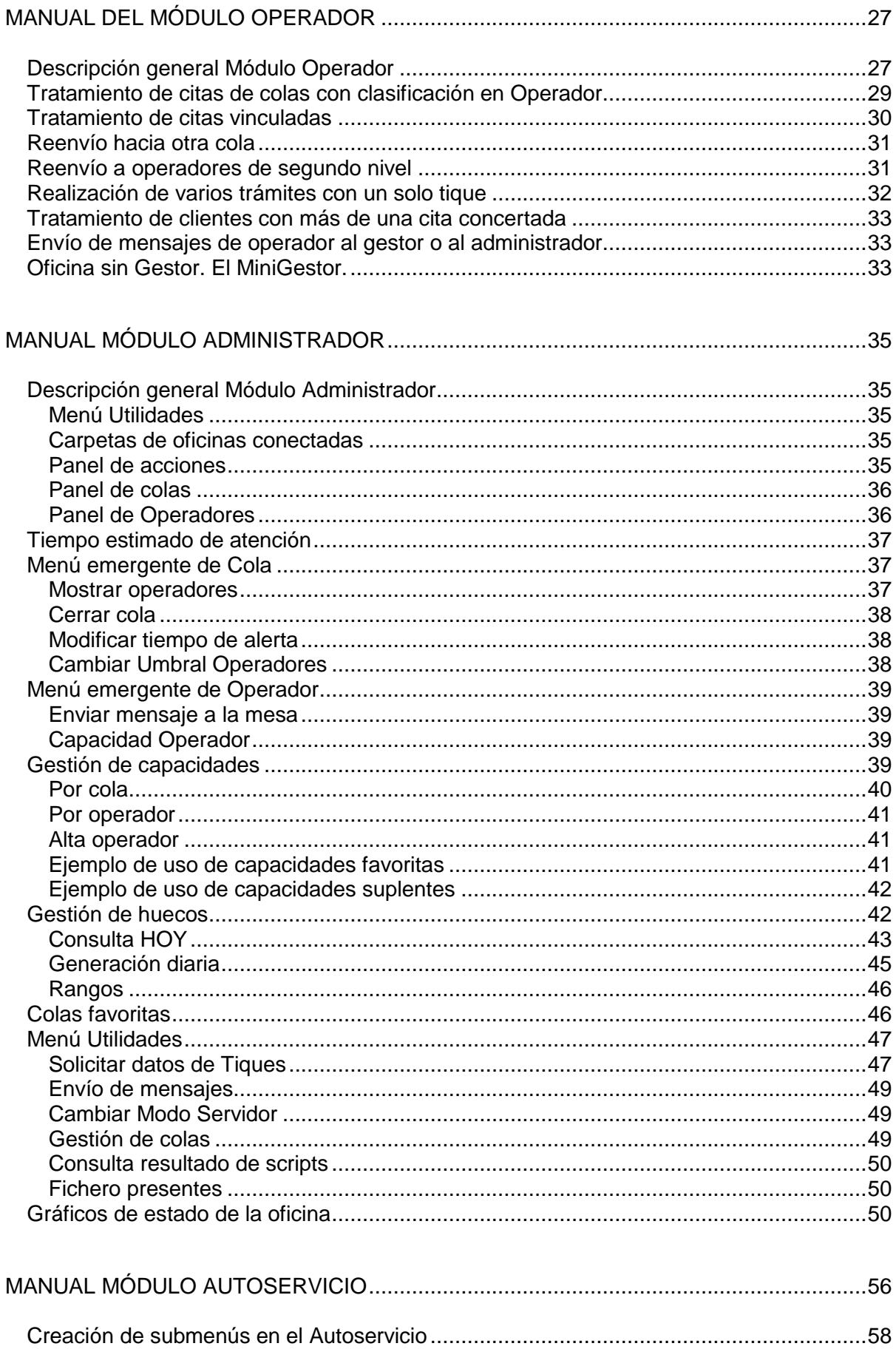

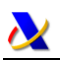

A

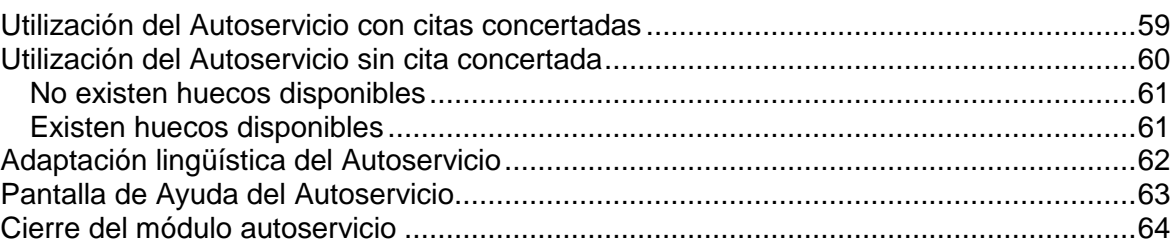

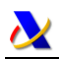

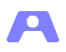

# <span id="page-4-0"></span>**INTRODUCCIÓN GENERAL**

## <span id="page-4-1"></span>**Descripción básica de la aplicación**

La aplicación se configura en varios módulos que se ejecutan independientemente y que se comunican entre sí a través de una red IP:

- **Servidor**: Módulo principal, a nivel de oficina, donde se concentra, gestiona y distribuye toda la información que fluye por el resto de módulos de la aplicación.
- **Gestor**: Módulo donde se introducen las citas o demandas de servicio para su gestión por la aplicación. Es un módulo opcional y compatible con el Autoservicio.
- **Autoservicio**: Módulo opcional y compatible con el anterior donde el cliente selecciona directamente el servicio que desea.
- **Monitor**: Módulo para la presentación de información al cliente mediante la visualización de avisos en pantallas con el número de turno y puesto de operador en que deben pasar a ser atendidos.
- **Operador**: Módulo que se ejecuta en cada puesto de atención.
- **Administrador**: Módulo donde se visualiza el estado y funcionamiento del Servicio, mostrando el estado de las colas y de los puestos, además de gráficos estadísticos.

## <span id="page-4-2"></span>**Esquema Oficina Ateneo**

En el siguiente esquema se refleja la disposición de una oficina de atención al cliente 'tipo', en la que se pueden observar los distintos usuarios de la aplicación y los dispositivos utilizados.

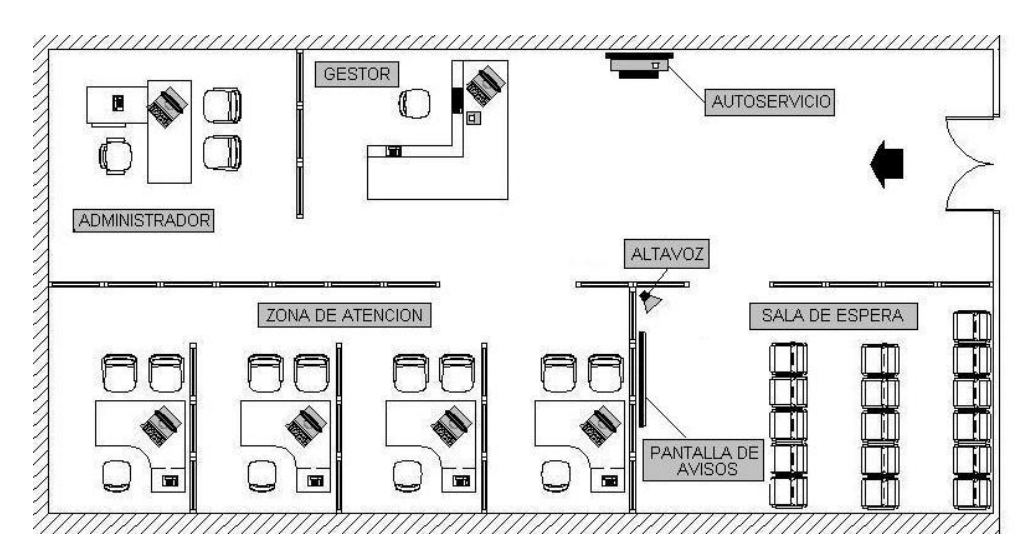

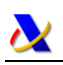

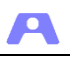

Distribución de los diferentes módulos que componen la aplicación:

- *Servidor*: Puede instalarse en cualquier equipo de la oficina con las prestaciones adecuadas para que soporte su ejecución. Puede ser equipo diferenciado o no. En cualquier caso no se recomienda un PC de uso intenso pues este módulo debe estar funcionando siempre durante la prestación del servicio. Existe la opción de configurar un segundo equipo de respaldo. Si la red lo permite, puede ser instalado en un equipo o recurso remoto, que no se encuentre en la propia oficina.
- *Gestor*: Módulo para uso del recepcionista de la oficina, donde se toman los datos del cliente, se le asigna cola y se le proporciona un tique. Para ello se requiere un equipo dedicado para su funcionamiento, así como una impresora de tiques.
- *Autoservicio*: Este módulo funciona en un equipo dedicado y vinculado a los dispositivos táctiles disponibles, así como a la impresora de tiques correspondiente.
- *Monitor*: Puesto que el objeto de este módulo es mostrar información y emitir avisos a los clientes que se encuentran en espera a través de pantallas y de altavoz, requiere el uso de un equipo dedicado con audio por cada sala de espera con avisos diferenciados.
- *Operador*: No requiere equipo adicional, pues se ejecuta en los diferentes puestos de atención.
- *Administrador*: Se ejecutará desde el equipo del responsable(s) del servicio pudiendo coexistir varias ejecuciones desde diferentes equipos. Además, mediante la oportuna configuración se podrá conectar con oficinas remotas.

Modalidades de implantación, en función de las características de cada oficina:

- Oficinas con gestión de colas: los clientes han de obtener tique para ser atendidos.
	- Gestor y Autoservicio de forma simultánea
	- Solo Gestor
	- Solo Autoservicio
- Oficinas sin gestión de colas: los clientes son atendidos directamente en el puesto (objeto estadístico).

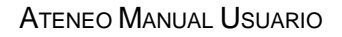

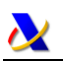

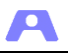

# <span id="page-6-0"></span>**MANUAL DEL MÓDULO SERVIDOR**

El módulo Servidor es el módulo principal, a nivel de oficina, donde se concentra, gestiona y distribuye toda la información que fluye por el resto de módulos de la aplicación. Este módulo debe estar en ejecución para que funcionen los restantes.

Se inicia a través del archivo Servidor.jar, incluido en la carpeta Servidor instalada en el equipo.

Este módulo no tiene interfaz gráfica para operaciones de cliente, salvo una ventana con mensajes informativos:

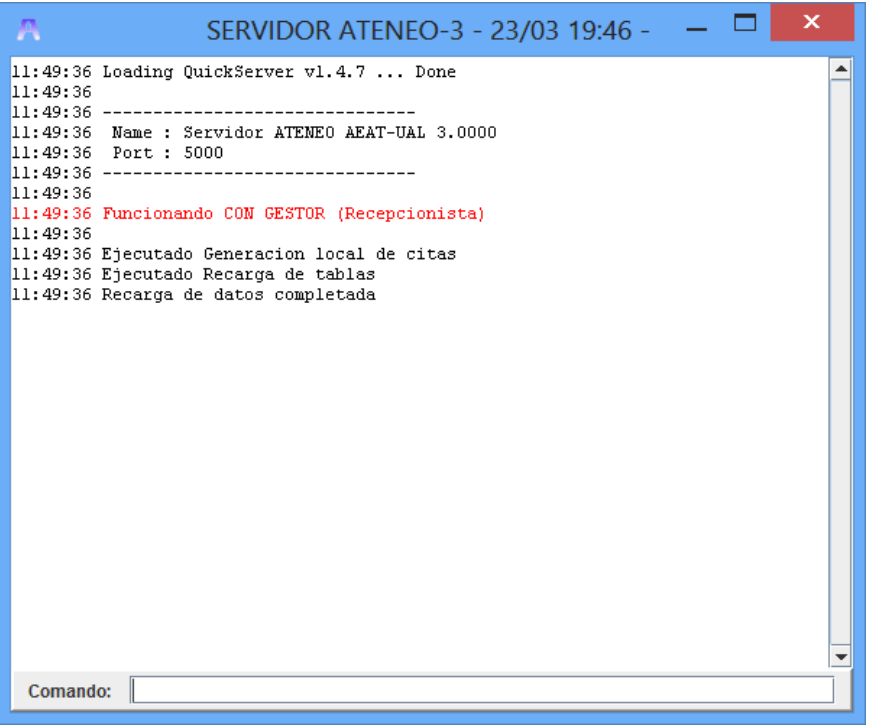

Los mensajes informativos proporcionan datos sobre el funcionamiento de la aplicación, siendo importantes aquellos que reflejen incidencias, por lo que es conveniente mantener relativamente atendida esta ventana.

Además del área de mensajes, se ha dispuesto una línea de comandos mediante la cual se pueden ejecutar los siguientes:

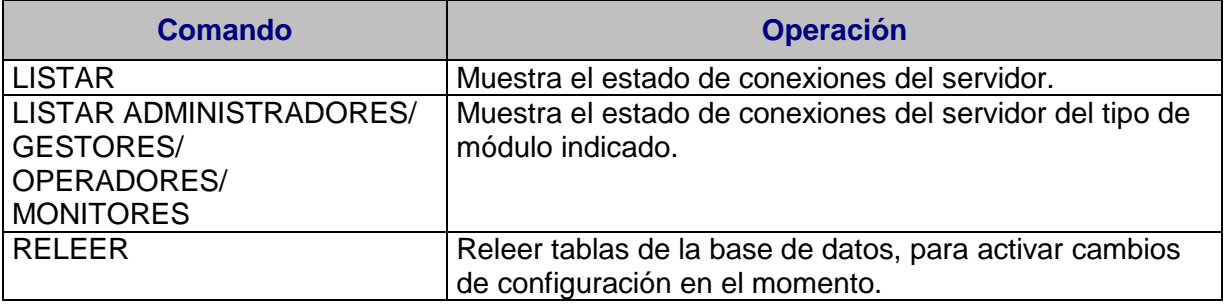

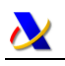

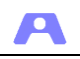

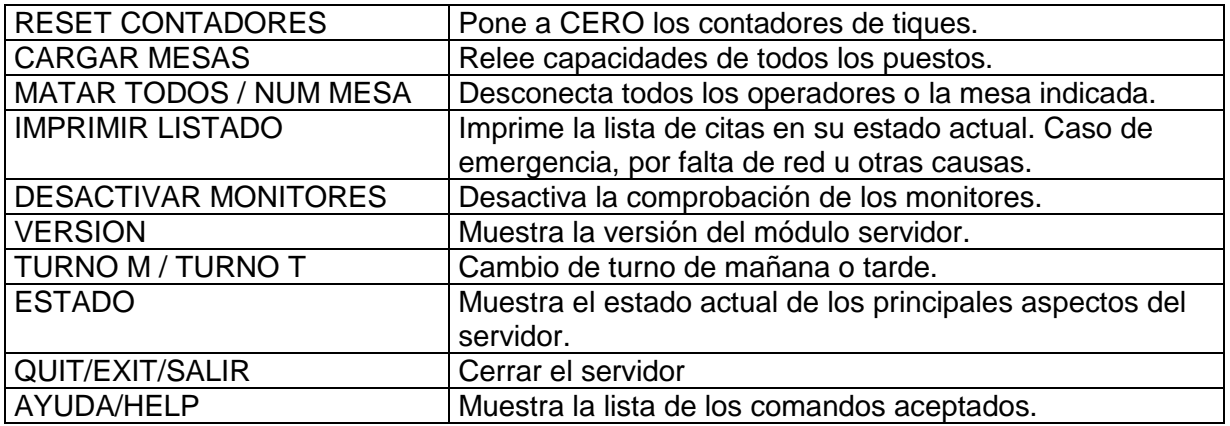

Particularmente importante es el comando QUIT/EXIT, ya que la ventana tiene inhabilitado el botón cerrar y dicho comando es el único modo de apagar el servidor.

La operatoria correcta para la utilización del módulo Servidor es mantener su ejecución durante toda la semana, cerrando manualmente los fines de semana. Él mismo se encargará del cambio de turno y automáticamente se reinicializará a partir de las 12 pm para la actualización de módulos del resto de la aplicación, liberación de recursos y reseteado.

## <span id="page-7-0"></span>**Modos de funcionamiento, manual o automático**

La aplicación está regida por el funcionamiento del servidor, ya que es el que comunica con el resto de módulos y con la base de datos. La funcionalidad principal del servidor es la gestión de las colas, es decir, buscar cuál es el siguiente tique al que corresponde ser atendido y en qué puesto.

Esta operación de búsqueda y asignación de puesto se puede realizar de dos modos diferentes, manual o automático.

- **Automático** Es el propio servidor el que cada cierto tiempo (definido por los parámetros del servidor), y sin actuación de ningún usuario, busca y asigna los tiques a los puestos.
- **Manual** Es el usuario gestor quien determina el momento en que el servidor ha de buscar el siguiente tique a asignar a un puesto

**El servidor arranca por defecto en modo manual.** Será el usuario gestor o administrador quien, a la vista de cómo estén todos los medios de la oficina (monitores encendidos, operadores en sus puestos, hora de inicio del servicio, etc.) determine el momento de pasar el servidor a modo automático.

## <span id="page-7-1"></span>**Efectos de una caída del servidor**

En caso de una caída del servidor por cualquier causa, el sistema está preparado para reponerse tan pronto el servidor vuelva a estar activo.

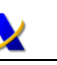

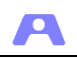

Solo en el caso del Gestor se cerrará el módulo, aunque antes del cierre aparecerá una ventana con la posibilidad de imprimir el listado de citas en su estado actual, debiendo esperar al reinicio del servidor para volver a ejecutarse.

En los operadores, monitores y autoservicios aparecerá un mensaje informativo:

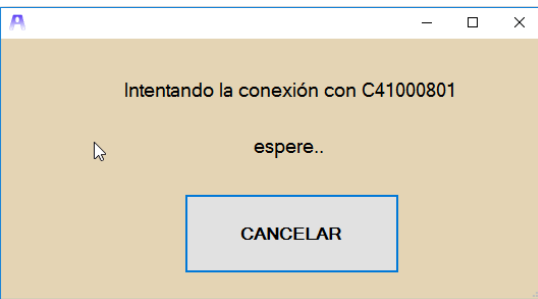

Cuando el servidor se reinicie, todos los módulos se reconectan automáticamente prosiguiendo su ejecución sin más.

Si se ha configurado el sistema con servidor secundario (de respaldo), este intento de reconexión se realizará alternativamente con los dos servidores instalados.

**Si los operadores cierran la ventana y no esperan el reinicio del servidor, las citas que estuvieran en tránsito (desde que se llamó por el monitor hasta que llegan al puesto) y las iniciadas, quedarían en ese estado, se perderían.**

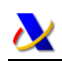

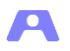

الحلها

# <span id="page-9-0"></span>**MANUAL DEL MÓDULO GESTOR**

Se presupone que para el uso de este módulo existe una persona encargada de la recepción inicial del cliente donde se le toman los datos, se le asigna cola y se le proporciona un tique.

La aplicación puede gestionar las colas de modo automático o manual. **Siempre se inicia en modo manual.** Desde este módulo, a la vista de cómo estén todos los medios de la oficina (monitores encendidos, operadores en sus puestos, hora de inicio del servicio, etc.), se habrá de activar el modo automático para que sea el servidor quien emita los avisos a los tiques que corresponda.

## <span id="page-9-1"></span>**Descripción general Módulo Gestor**

**A** Cestor ATENEO - 08 (01.07/50 - Turnor Mañana

Al ejecutar el módulo Gestor se solicitará un código de usuario. Este código puede ser cualquiera y no tiene que estar dado de alta en la aplicación, solo sirve como control del sistema.

La primera vez que se ejecuta el módulo, solicitará que se especifique la impresora en la que se imprimirán los tiques. Esta información se almacenará y no se volverá a requerir. Si se desea modificar la impresora, consultar manual de configuración del módulo Gestor.

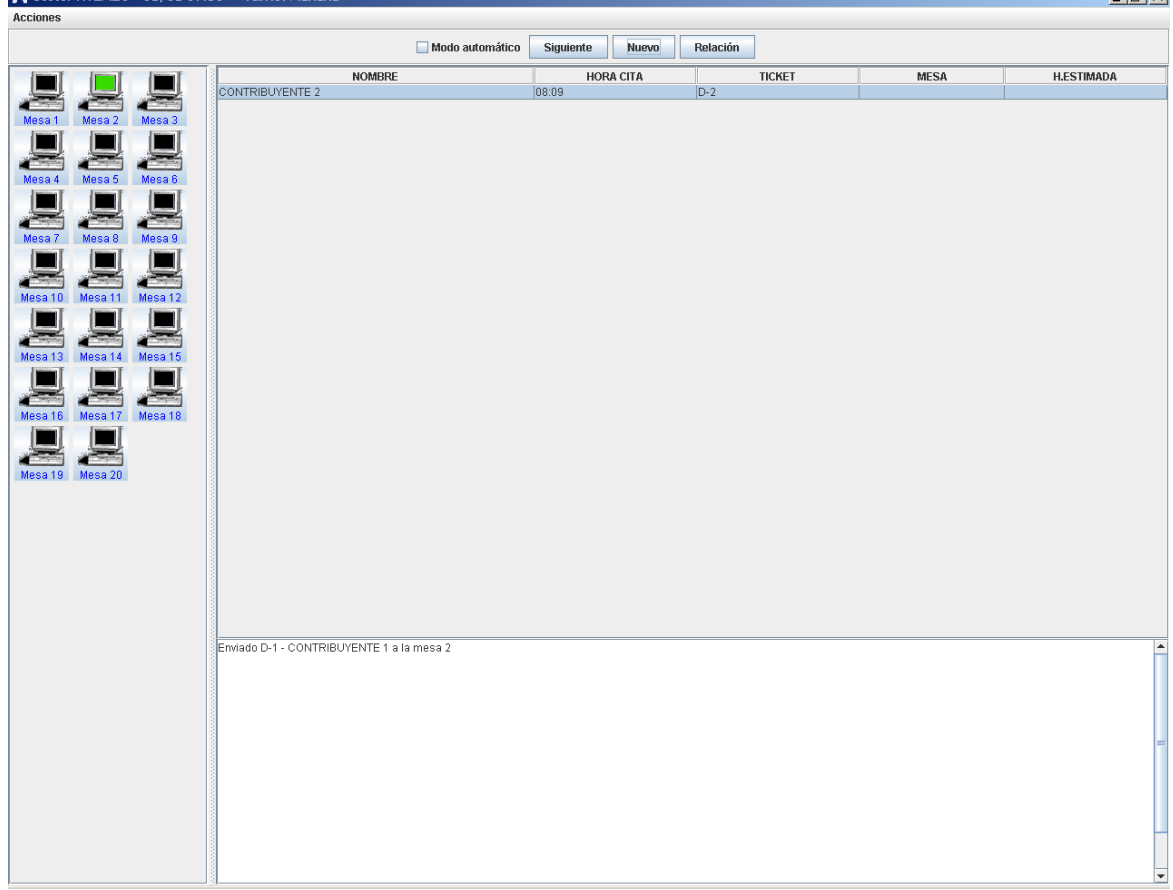

Una vez iniciado el módulo, se accede a la pantalla principal del Gestor:

Está dividida en cuatro áreas:

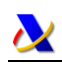

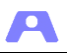

## <span id="page-10-0"></span>**Área de operadores**

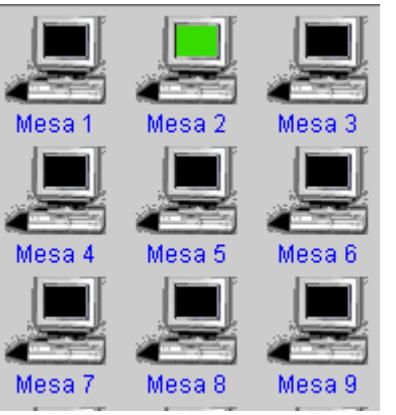

Se muestran los puestos que están definidos en el sistema (ver configuración servidor), indicando con colores el estado en que se encuentran:

- o Negro: si no está conectado
- o Blanco: conectado inicial
- o Verde: conectado libre
- o Azul: conectado no disponible
- o Amarillo: asignado un tique a la espera de que llegue el cliente.
- o Rojo: atendiendo a un cliente.

<span id="page-10-1"></span>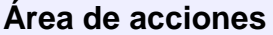

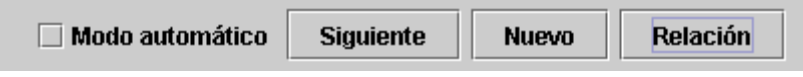

#### **Modo automático/Siguiente:**

Mediante la marca Modo automático podemos cambiar el modo de funcionamiento para que los avisos se realicen por la aplicación (modo automático) o por el gestor pulsando en Siguiente (modo manual). Inicialmente la aplicación arranca en manual.

Si se activa el modo automático y no hay ningún módulo Monitor conectado, los tiques serán enviados a los puestos de atención pero los clientes no verán los avisos. Por ello, si así se configura el módulo Servidor, se realizan comprobaciones al respecto.

Si se intenta activar el modo automático y no hay ningún módulo Monitor conectado, se impide y se muestra el siguiente mensaje:

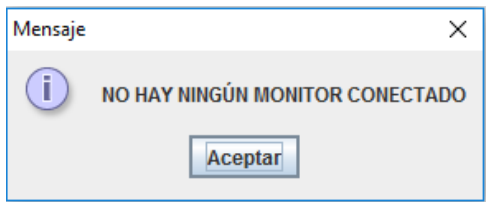

Si hay algún módulo Monitor conectado, aparecerá un mensaje de confirmación indicando los nombres de los monitores que están conectados:

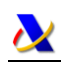

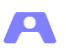

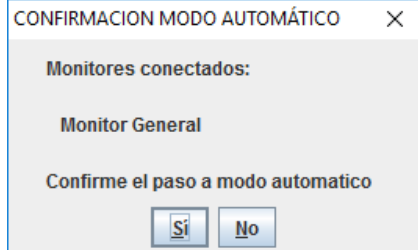

Estos monitores pasan a ser **monitores necesarios**, de forma que si alguno de ellos se desconecta, el sistema pasaría a modo manual y se mostraría el mensaje:

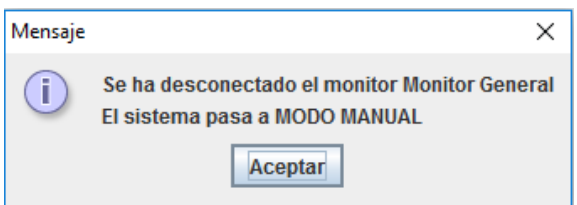

## **Nuevo:**

Muestra una ventana para el alta de nuevas citas.

## **Relación:**

Muestra una ventana con la relación de todas las citas del día.

Las citas concertadas aparecerían aquí a la espera que se presente el cliente y emitir el tique.

## <span id="page-11-0"></span>**Área de tiques pendientes**

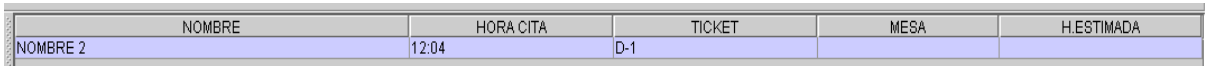

Relación de tiques emitidos y pendientes de ser atendidos.

La columna Hora cita refleja la hora asignada al tique por la que será gestionado.

La columna Mesa refleja si el tique tiene asignada una mesa obligatoria.

Si así está configurada la aplicación, en la columna Hora Estimada se mostrará la hora aproximada de atención del tique según la situación de la oficina (operadores activos, tiques en espera, etc.). Este cálculo se realiza cada poco tiempo y es aproximado y variable, por lo que no debería ser comunicado a los clientes del servicio.

# <span id="page-11-1"></span>**Área de avisos**

Enviado A-5 - a la mesa 2

Muestra las acciones que va realizando el sistema.

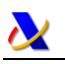

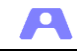

## <span id="page-12-0"></span>**Nueva Cita**

Para atender a un cliente que no dispone de una cita concertada, el gestor deberá dar de alta una nueva cita en alguna de las colas establecidas en la oficina. Para ello se dispone de una ventana específica a la que se accede mediante el botón 'Nuevo' existente en el área de acciones de la ventana del módulo Gestor.

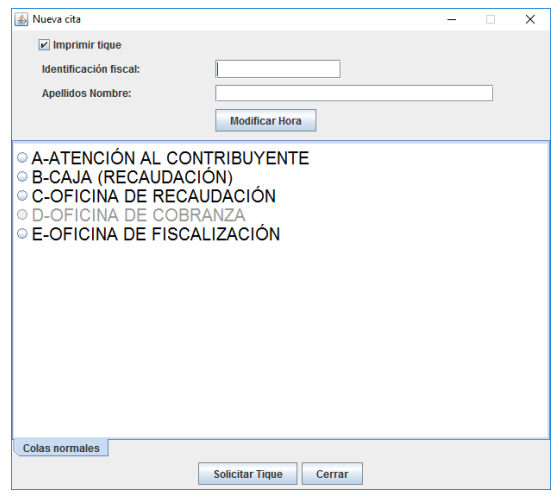

La opción *'Imprimir tique'* permite utilizar la impresora o bien por mostrar el número de tique en una ventana, caso de avería de impresora, para emisión manual de los tiques.

Los campos *'Identificación fiscal'* y *'Apellidos Nombre'* se habrán de rellenar obligatoriamente si la cola de la que se va solicitar tique está así configurada. Existe la opción de emitir tique sin un código de identificación válido anteponiendo el carácter #.

Mediante el botón *'Modificar Hora'* podemos asignar al tique que se va a emitir una hora de cita distinta de la actual (utilizada por defecto). Esta hora será la utilizada para el orden de atención.

Al pulsar el botón **'Solicitar tique'**, se emitirá el tique con hora de cita la actual o con la hora establecida a través del botón 'Modificar Hora', pasando al área de tiques pendientes.

Si la cola de la que se va solicitar tique está configurada con *'gestión de huecos'*, se requiere la introducción de identificación y primer apellido (tres letras), dando paso a la siguiente pantalla, en la que se relacionan todos los huecos disponibles para toda la jornada a partir de la hora actual (en distinto color para el turno de mañana o tarde).

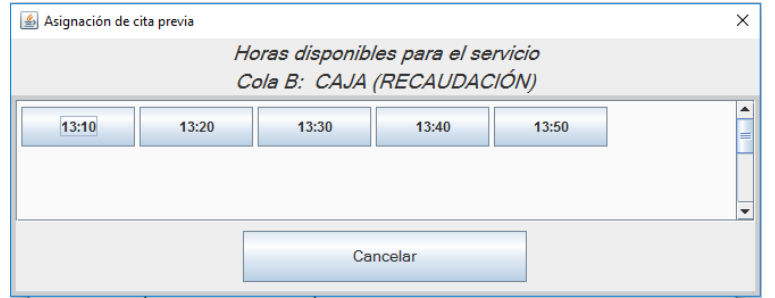

Al seleccionar un determinado hueco, se solicita confirmación para concertar la cita.

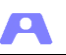

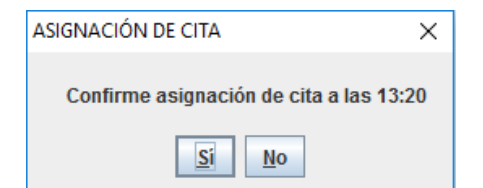

Si confirmamos, se propone a continuación la emisión del tique correspondiente.

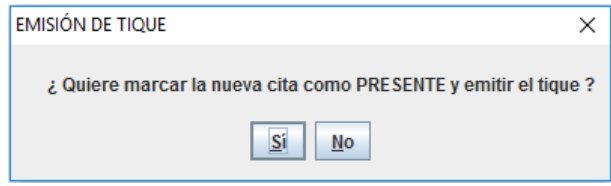

Si el cliente quiere pasar a la sala de espera en este momento, aceptamos la emisión del tique.

Si el cliente no quiere quedar a la espera, descartamos la emisión de tique y se le indica que deberá hacerse presente antes de la hora reservada para obtener el tique correspondiente, mediante el autoservicio o de nuevo ante el gestor.

#### <span id="page-13-0"></span>**Colas especiales**

Existe la posibilidad de utilizar colas que representan una atención de segundo nivel, establecidas en la configuración de la aplicación.

En el panel *Colas normales* aparecen las colas que representan las colas de atención de primer nivel.

En el panel *Colas especiales*, estarían las colas que representan la atención de segundo nivel. De éstas no se puede obtener tique en el autoservicio, sólo a través de este panel (aunque los operadores si podrán reenviar tiques hacia estas colas).

## <span id="page-13-1"></span>**Relación de citas**

Los huecos reservados por un cliente en el gestor o en el autoservicio, sin obtención inmediata del tique, se consideran citas concertadas.

Al pulsar el botón Relación obtendremos la siguiente ventana:

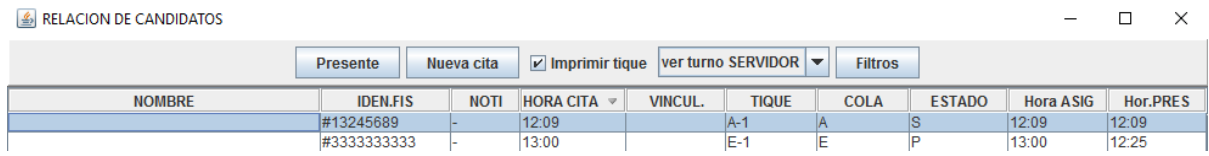

En esta relación aparecerán todas las citas y en la columna ESTADO se reflejará el estado de cada una ellas según la siguiente tabla:

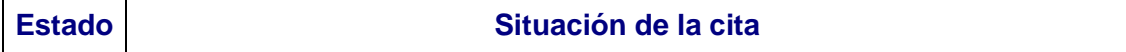

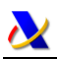

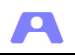

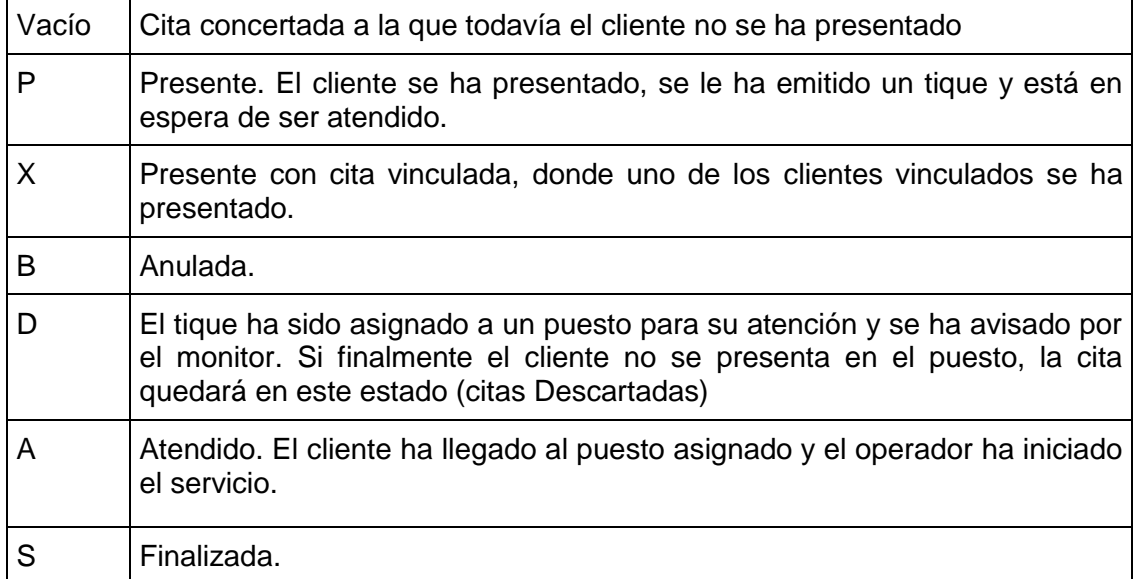

Los estados finales de las citas atendidas correctamente serían por tanto:

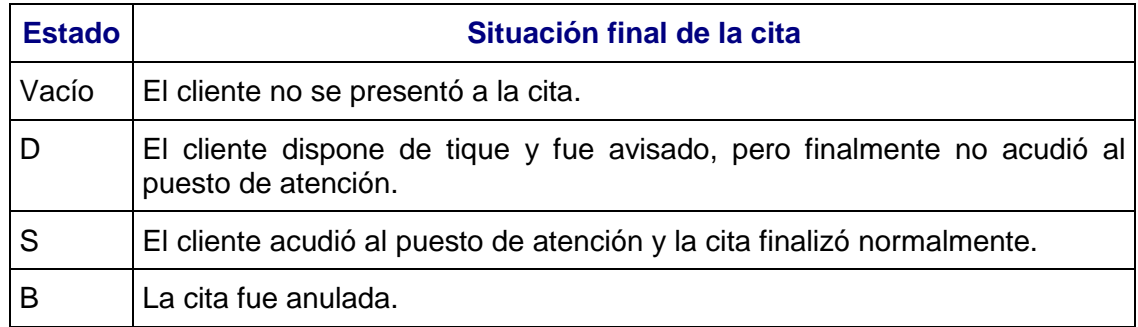

La relación se puede **ordenar** ascendente o descendentemente por cualquier columna pulsando sobre su título.

Se pueden realizar **búsquedas** sobre las columnas Nombre e Identificación. Para buscar una cita por alguna de estas dos columnas, primero hay que tenerla ordenada por ella y después simplemente teclear el valor que se busca, haciendo que se vaya seleccionando la fila según coincidencia.

Cuando un cliente con cita concertada se presenta, se localizará en la lista y se marcará como presente mediante el botón "**Presente**" o través del menú emergente que aparece al pulsar el botón derecho del ratón sobre la línea de la cita.

## <span id="page-14-0"></span>**Nueva Cita**

Mediante este botón accedemos al mismo diálogo para dar de alta nuevas citas que desde el botón Nuevo de la pantalla principal del módulo, con idéntico funcionamiento.

Una vez generada la cita, ésta aparece en la relación. Su estado será vacío si solo se reservó un hueco disponible sin emisión de tique. Si fue emitido el tique correspondiente el estado será P, indicando que el cliente está presente a la espera de ser atendido.

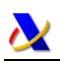

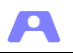

## <span id="page-15-0"></span>**Filtro de la relación según turno**

Para que el gestor pueda ver la relación de citas por el turno que desee, existen estas posibilidades en lista desplegable:

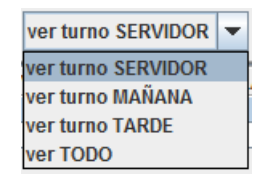

- Turno Servidor: opción por defecto, se mostrarán las citas del turno que tenga fijado el servidor.
- Turno Mañana o Tarde: se mostrarán las citas del turno seleccionado.
- Todo: se mostrará la relación de las citas completa.

#### <span id="page-15-1"></span>**Filtros**

Además del filtro por turno podemos filtrar para ver solo las citas procedentes de cita previa y ocultar en la relación las citas que ya han sido atendidas.

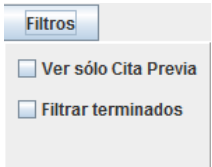

## <span id="page-15-2"></span>**Cita concertada individual**

Cuando un cliente tiene una cita concertada, dicha cita aparece en la relación con estado vacío. Cuando se persone y obtenga su tique el estado pasará a presente (P).

En la columna Hora Presente aparecerá la hora de obtención del tique y en la columna Hora Asignada aparecerá la hora que se tendrá en cuenta para el orden de avisos.

Normalmente ésta última coincidirá con la hora de cita, salvo que el cliente se haya presentado tarde dentro del margen de retraso definido en la configuración y se haya definido un **tiempo de penalización** para esta situación. En ese caso, la hora asignada será la hora de presente más el tiempo de penalización definido.

Por tanto al atender el orden de atención a la hora asignada y no a la hora de presente ni a la numeración de los tiques, es necesario informar a los clientes que el orden de llamada **no tiene porqué coincidir con el orden de emisión de los tiques.**

#### <span id="page-15-3"></span>**Citas concertadas fuera del margen de retraso.**

En el caso de que el cliente que tiene una cita concertada se persone tarde y fuera del margen de retraso que se haya establecido en la configuración, el sistema emitirá el siguiente aviso al intentar marcar la cita como presente:

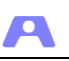

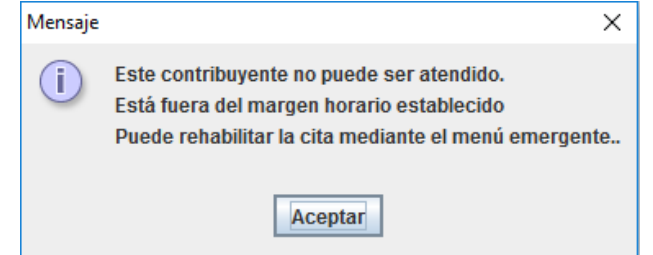

De esta forma, se impide que el Gestor le dé paso. Si a pesar de ello se decide atender al cliente, se podrá hacer mediante la opción 'Habilitar cita' del menú emergente disponible pulsando el botón derecho del ratón sobre la cita (no se debe dar de alta una nueva cita).

## <span id="page-16-0"></span>**Rellamada de tiques con cita concertada abandonados**

Los tiques emitidos de colas con gestión de huecos tienen una hora de cita específica, pero si las circunstancias del servicio lo permiten pueden ser llamados antes de dicha hora, puesto que se supone que el cliente se encuentra en la sala de espera pendiente de su aviso.

Si el cliente entiende por error que su atención será exclusivamente a partir de su hora de cita, puede ausentarse para volver a dicha hora. Si resulta que ya fue llamado y no acudió, quedaría en espera permanentemente.

Para evitar esta situación, aquellos tiques de una cita concertada que hayan sido llamados con anterioridad a su hora de cita y donde el cliente no haya acudido al puesto, serán llamados automáticamente de nuevo a su hora de cita preestablecida.

## <span id="page-16-1"></span>**Cliente con más de una cita concertada**

En el caso de que un determinado cliente que solicita tique para una cola con gestión de huecos ya dispone de otro tique de otra cola también con gestión de huecos y pendiente de atender, el sistema lo detecta emitiendo un mensaje en el que se avisa que el cliente ya dispone de un tique pendiente de ser atendido, bloqueando la emisión de un nuevo tique.

Cuando sea atendida la cita pendiente, el operador recibirá un mensaje al respecto para que proceda, en su caso, al reenvío a la cola de la siguiente cita concertada.

## <span id="page-16-2"></span>**Acciones del menú emergente**

Desde la relación, al pulsar con el botón derecho del ratón sobre una cita se accede al siguiente menú emergente

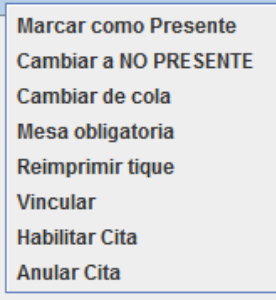

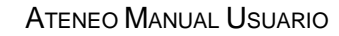

Д

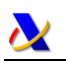

## <span id="page-17-0"></span>**Marcar cita como Presente y Cambiar a no presente**

Una cita concertada de la relación se marca como Presente cuando comparece el cliente que la solicitó, emitiendo su tique.

También se puede utilizar esta acción para recuperar una cita abandonada. Al marcar de nuevo como presente esta cita vuelve a aparecer en el área de tiques pendientes.

Una cita se debe marcar como 'No presente' cuando un cliente que está en la sala de espera decide abandonar la cita y así lo comunica, evitando que el tique sea llamado. Si esa cita vuelve a marcarse como presente, se trataría como una cita concertada sin utilizar, sometida al control de retrasos, y se emitiría un nuevo tique.

Otra situación en la que se debe marcar como no presente una cita, son las citas vinculadas, donde se desea romper la vinculación de uno de los clientes, ya presentados.

## <span id="page-17-1"></span>**Cambio de cola de una cita**

Es posible cambiar de cola una cita en la que se ha emitido el tique pero aún no ha sido avisado para ser atendido.

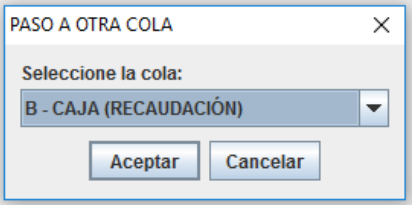

El cambio de cola, se podrá hacer antes de marcar al ciudadano como presente, o después si aún no ha sido llamado a la mesa.

El cambio de cola no implicará (si ya existiera) un cambio de tique. Por lo tanto, si existen varias salas de espera diferenciadas en la oficina, ha de indicarse al ciudadano la sala de espera correspondiente a la nueva cola asignada.

Si no se detectara que el tique se ha emitido para una cola incorrecta y es enviado a un operador, será este último el que deberá usar la opción de 'reenvío', para reasignarlo a la cola correcta.

#### <span id="page-17-2"></span>**Mesa obligatoria**

En determinados casos puede ser necesario que una cita sea atendida en una mesa específica, de entre las que prestan el servicio en la cola correspondiente.

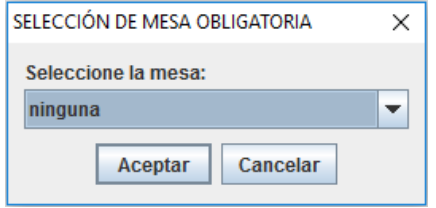

Se podrá optar por seleccionar cualquier puesto del rango definido en la configuración del servidor o ninguna. El sistema no comprobará si dicho puesto realmente existe, o está conectado.

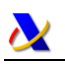

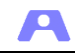

La asignación de puesto, se podrá hacer antes de marcar al ciudadano como presente, o después si aún no ha sido llamado al puesto.

Cuando llegue el turno al ciudadano, el sistema esperará a que quede libre el puesto seleccionado. Mientras esta situación no se produzca, se continuará asignando a los siguientes candidatos a los demás puestos libres.

El puesto asignado será visible en la relación de citas presentes para mejor control del usuario Gestor.

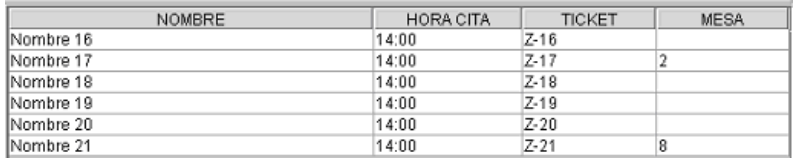

## <span id="page-18-0"></span>**Vinculación manual de citas**

En determinados casos se solicita por parte de los clientes ser atendidos junto con otro cliente en la misma llamada.

Se incluye la posibilidad de enviar de forma vinculada citas que inicialmente no lo estaban, si así se demanda. Para ello deberá tratarse de citas de la misma cola, sean citas concertadas o no.

Supongamos que se han solicitado tres citas a la cola D y se requiere que vayan juntas a realizar el trámite. Pulsando sobre cualquiera de ellas el botón derecho del ratón aparecerá el menú emergente. Eligiendo la opción vincular aparecerá la ventana inferior que se muestra en la imagen, para gestionar la vinculación.

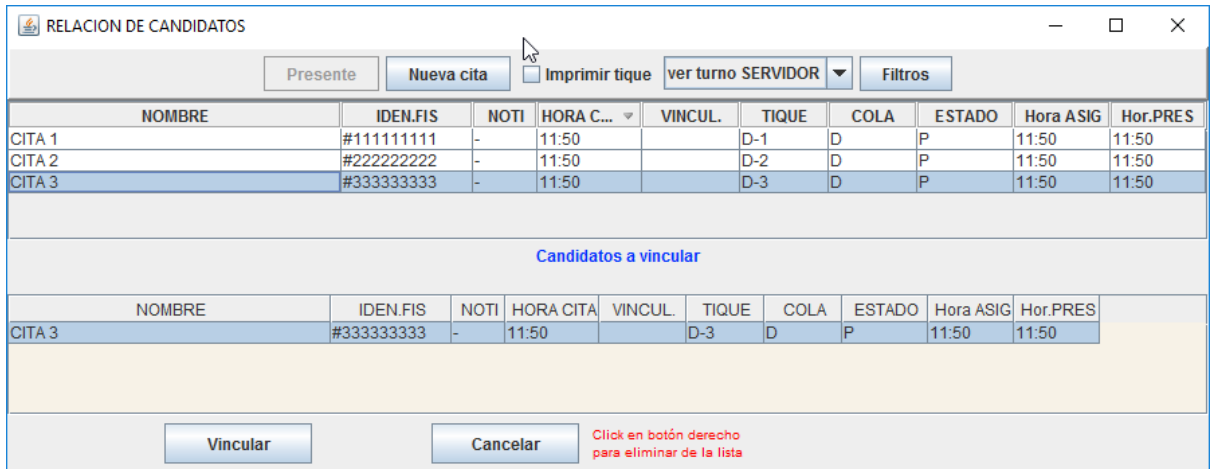

Inicialmente solo aparecerá la cita sobre la que hemos seleccionado vincular en el menú emergente. Para añadir a esta ventana de vinculación otras citas, debemos situarnos sobre cada una de ellas en la relación superior y pulsar botón derecho para desplegar el menú, donde indicaremos 'vincular', quedando el grupo a vincular como sigue:

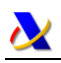

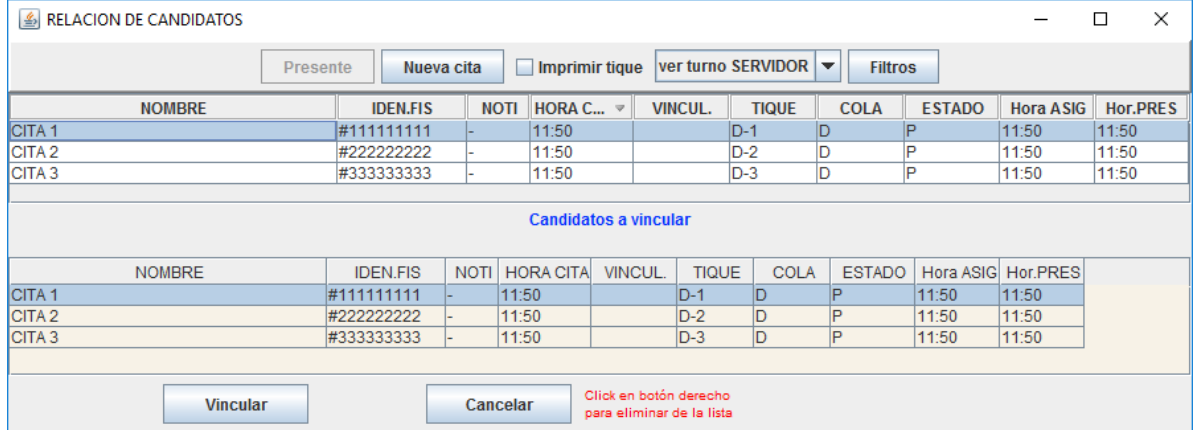

Todavía no están realmente vinculadas, son candidatos a vinculación. Si se desea sacar una cita del grupo a vincular, botón derecho sobre ella en la relación inferior y 'Deseleccionar'.

Al pulsar el botón 'Vincular' es cuando las citas pasarán a estar vinculadas realmente y se cerrará la ventana de vinculación. El aspecto final será:

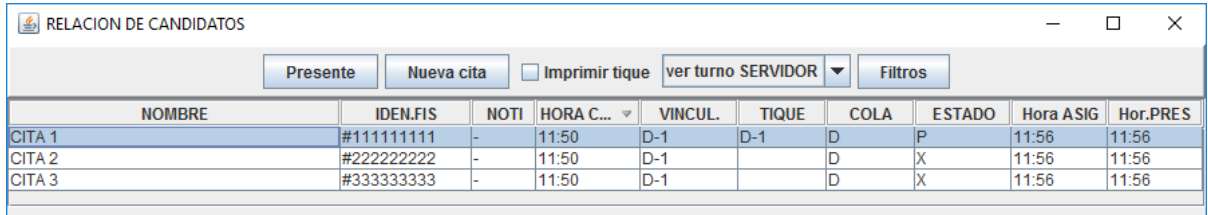

Vemos que en la columna tique se conserva solo el correspondiente a la cita en estado presente (las otras quedan en estado X). El grupo de vinculación lo podemos visualizar en la columna vinculación, donde el valor es el mismo en todas las citas vinculadas.

Si se quisiera modificar de nuevo la vinculación de estas citas, volveríamos a elegir vincular en el menú emergente de la cita con estado P, volvería a aparecer la ventana de candidatos a vincular y se podría eliminar la vinculación de cada una de las citas pulsando el botón derecho del ratón y eligiendo 'Deseleccionar', sin olvidar pulsar en el botón vincular para ejecutarlo realmente.

En el área de tiques pendientes de la ventana del gestor, quedará sólo la cita que está con el estado Presente, pues es la que dispone del tique a avisar.

Cuando se envíe el tique al Operador, se iniciará la atención con la cita en estado Presente y se le mostrará la relación de citas vinculadas en estado 'X' para ir atendiéndolas de una en una.

#### <span id="page-19-0"></span>**Habilitar cita concertada fuera de margen de retraso**

En los casos de citas concertadas que llegan fuera del margen de retraso, se indica al gestor que para esa cita no se puede emitir tique.

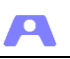

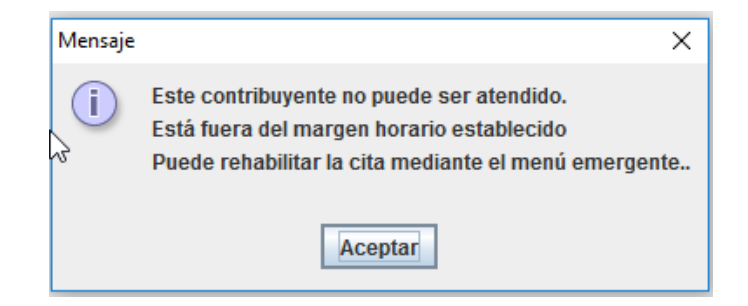

Si aún así se desea atender, es posible habilitar la cita mediante la opción de menú emergente al que se accede con el botón derecho del ratón sobre la cita. Esta opción se debe utilizar para estos casos en lugar de nueva cita.

## <span id="page-20-0"></span>**Anular cita**

La cita correspondiente quedará anulada y con estado B, para distinguirlas de las citas abandonadas (estado A) o en las que el cliente no se ha presentado (estado vacío).

## <span id="page-20-1"></span>**Ejecución de scripts**

Existe la posibilidad de incluir la ejecución de scripts mediante el menú emergente para una determinada cita de la relación (p.e. para imprimir justificante de asistencia). Aparecerá una opción por cada script que se haya incluido durante la configuración del módulo gestor.

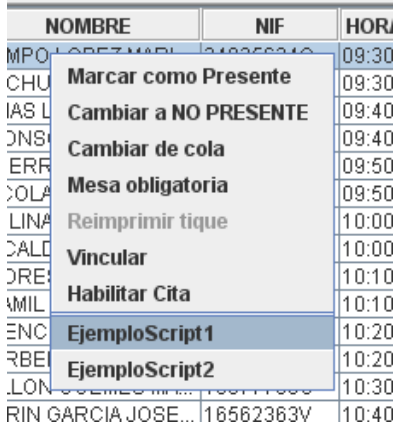

Al seleccionar la ejecución de un script desde este menú, se le pasan como argumentos los siguientes datos: Número de tique, Código de identificación del titular de la cita y Nombre.

## <span id="page-20-2"></span>**Asignación manual de puesto forzada**

En algunas circunstancias el usuario Gestor tiene la capacidad de enviar un tique a un puesto específico, sin tener en cuenta el orden, ni las capacidades del operador, se trata de una asignación forzada e inmediata.

Para ello, con la aplicación funcionando en modo manual, seleccionamos en el área de tiques pendientes el que queramos enviar y después pulsamos sobre el icono del puesto al que se quiere enviar, que debe estar libre.

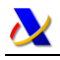

Д

<span id="page-21-0"></span>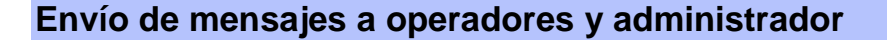

El gestor puede enviar mensajes a un operador, a todos los operadores y al administrador.

## <span id="page-21-1"></span>**Envío de mensajes a un operador**

En el área de operadores, cuando el ratón pasa por encima de una mesa aparece una leyenda con el nombre del usuario operador que está en esa mesa.

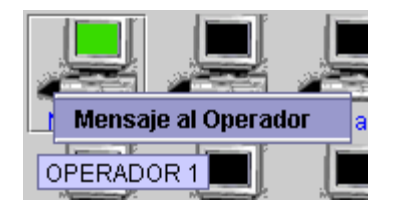

Si pulsamos el botón derecho del ratón sobre una de las mesas aparecerá una única opción de envío de mensaje al operador. Se abrirá una ventana con un área de texto para introducir el mensaje. Una vez enviado, se recibirá un mensaje de "Mensaje recibido" cuando el operador haya aceptado el mensaje.

#### <span id="page-21-2"></span>**Envío de mensajes a todos los operadores**

Cuando es necesario un envío masivo de un mensaje, se utilizará la opción del menú Acciones "Enviar mensaje a TODOS los operadores". Se abrirá la misma ventana que en el caso anterior, pero sin mensajes de acuse de recibo.

## <span id="page-21-3"></span>**Envío de mensajes al administrador**

Utilizando la opción del menú Acciones "Enviar mensaje al Administrador", con funcionamiento igual que al operador.

#### <span id="page-21-4"></span>**Consulta de datos históricos de atención a un cliente**

En la opción del menú Acciones "Solicitar datos de visitas anteriores", el gestor puede consultar los datos históricos de las citas realizadas por un cliente. Solo se pueden consultar las citas donde se haya introducido el código de identificación del cliente a consultar (obligatorio en colas con gestión de huecos).

Cuando se selecciona esta opción de menú aparecerá una caja de diálogo solicitando el código de identificación del cliente. Si encuentra datos sobre éste, aparecerá una ventana con los siguientes datos:

Д

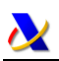

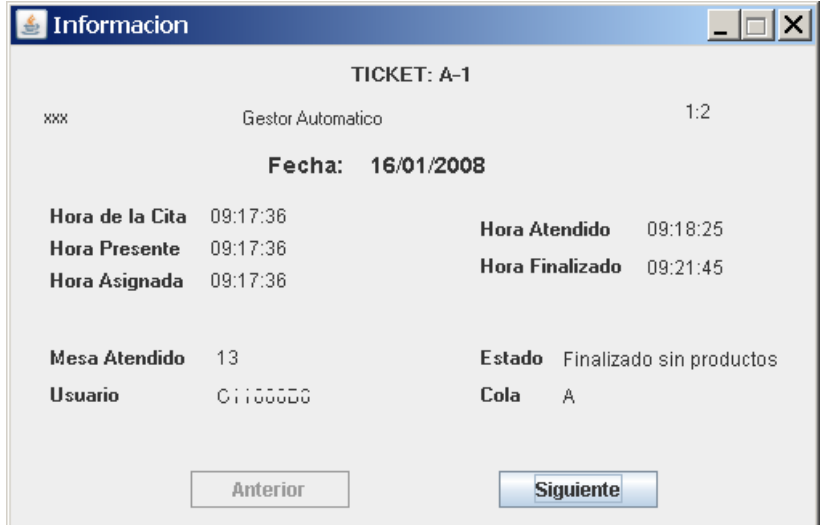

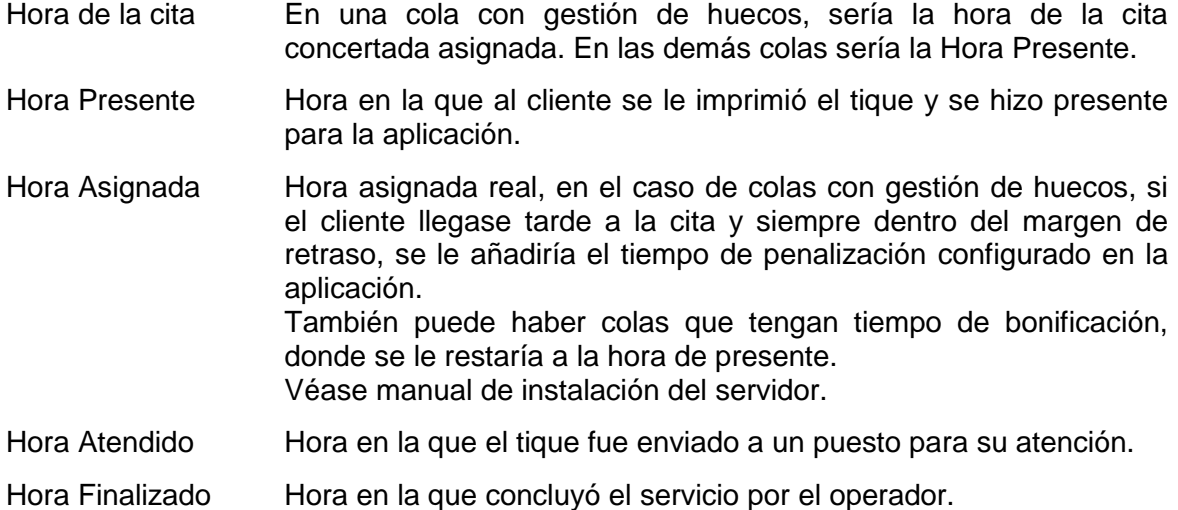

Existiría una ficha por cada cita realizada por el ciudadano, activándose el botón Siguiente y Anterior si hubiera más de una para navegar entre ellas.

## <span id="page-22-0"></span>**Imprimir relación de citas**

Desde esta opción del menú Acciones podemos obtener una relación de todas las citas del día en su estado actual. Este listado puede ser de gran utilidad en casos de emergencia por avería en la máquina servidor, mal funcionamiento de la red, etc, para reorganizar la gestión de las colas sin asistencia de la aplicación, de forma manual.

Si por alguna causa el gestor perdiera la conexión con el servidor, como se indica en la sección de [Efectos de caída del servidor,](#page-7-1) el módulo gestor se cerrará, pero antes pregunta si se desea imprimir el listado de citas:

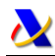

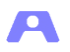

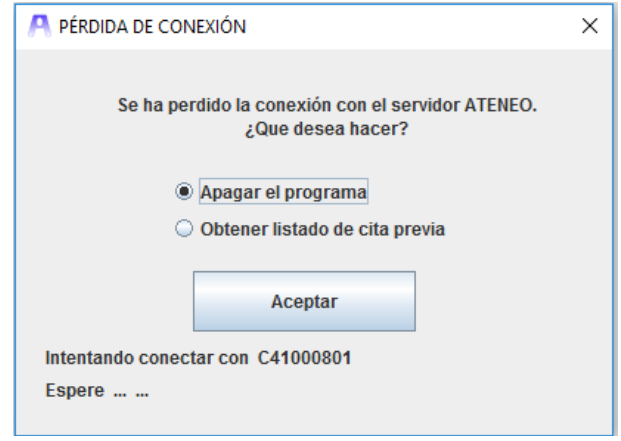

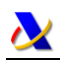

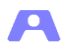

# <span id="page-24-0"></span>**MANUAL DEL MÓDULO MONITOR**

Módulo para la presentación de información al cliente mediante la visualización de avisos en pantallas con el número de tique y puesto de operador al que deben pasar a ser atendidos.

En oficinas donde se hayan definido salas de espera diferenciadas, los monitores instalados en cada sala de espera solo deben mostrar los avisos de las colas que estén asociadas a esa sala de espera.

#### AVISOS

A la llamada de un tique aparece la siguiente pantalla, donde se muestra el código del tique, el puesto asignado y la hora asignada (opcional)

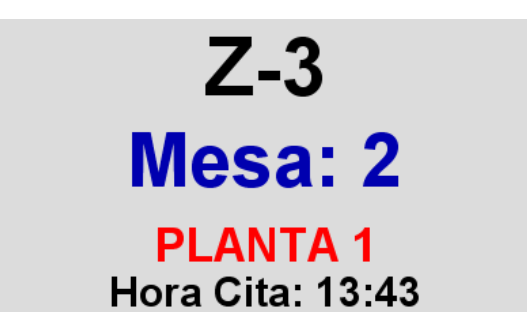

En este caso se trata de una oficina donde se han establecido zonas de atención diferenciadas y el puesto 2 está asignado a la zona 'Planta 1'.

#### ROTATIVO

A continuación de la llamada, se mostrarán los tiques que han sido llamados y todavía no han llegado al puesto asignado. Una vez comenzada la atención a la cita, dejarán de aparecer en este panel.

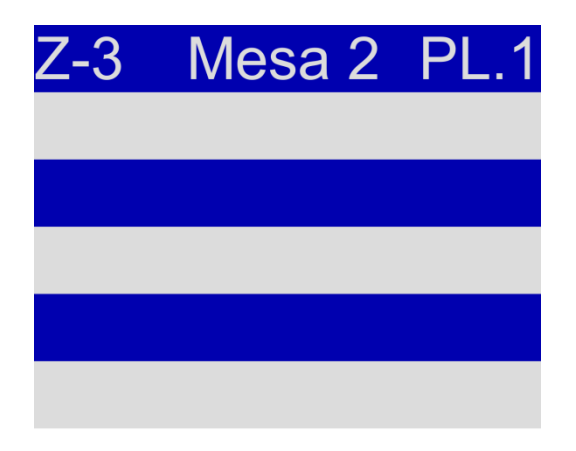

## ÚLTIMOS TIQUES

Cada cierto tiempo aparecerá una pantalla de información con los últimos tiques llamados de las colas para las que existen citas en espera.

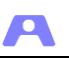

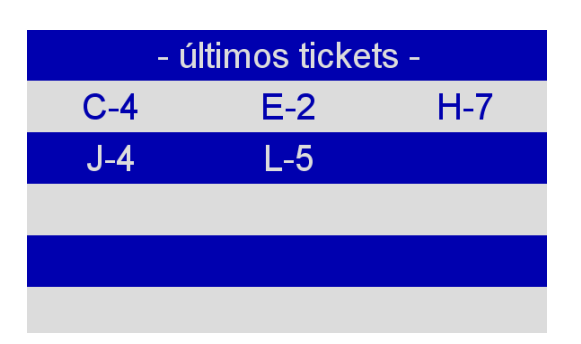

## CARTELERÍA

.

Cuando no existan tiques en tránsito, el monitor mostrará mensajes informativos de forma cíclica. Cada cartel se corresponde con un archivo jpg incluido en la carpeta recursos (ver configuración).

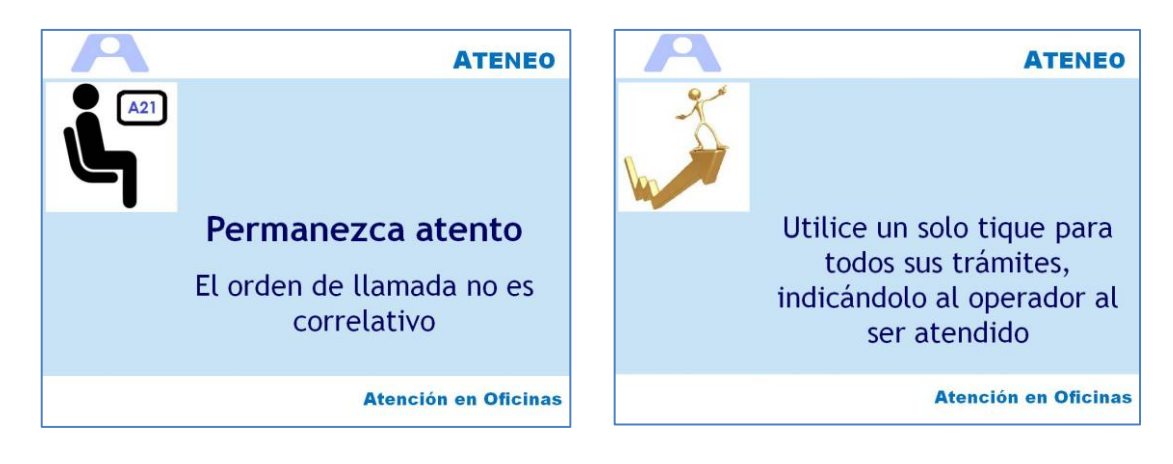

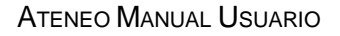

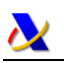

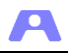

# <span id="page-26-0"></span>**MANUAL DEL MÓDULO OPERADOR**

El operador es el encargado de prestar la atención solicitada por un cliente. Un operador se identifica en la aplicación con un determinado código. Este código se solicita al iniciar el módulo y ha de estar dado de alta en la aplicación previamente.

El número de puesto utilizado se define en la configuración del módulo.

A cada Operador se le enviarán los tiques de las colas que previamente le hayan sido asignadas como capacidad.

Si la aplicación está configurada para una oficina sin Gestor, al iniciar el módulo operador se obtendrá también una ventana denominada MiniGestor, donde se podrá dar de alta citas y gestionar la relación de citas concertadas.

## <span id="page-26-1"></span>**Descripción general Módulo Operador**

Si al iniciar el módulo no está definido el número de puesto en su configuración, se requiere su especificación. Dicho número se conserva y no se vuelve a solicitar.

Para poder conectar el módulo se solicitará siempre el código de operador, el cual deberá haber sido dado de alta en la aplicación previamente. Si ello no fuera así, se mostrará una ventana de error. Pulsando el botón Conectar volverá a intentar la identificación.

Una vez conectado el módulo accedemos al módulo:

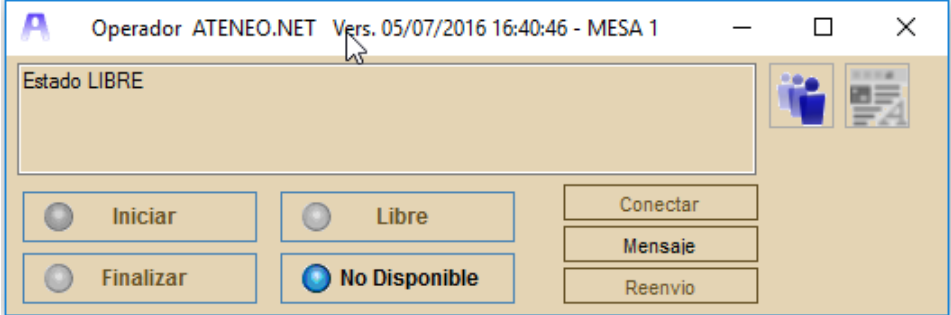

Veamos la acción que realiza cada botón:

#### **Conectar**

Solicita código de operador para acceder al módulo.

#### **Libre**

Indica al sistema que el operador está en situación libre, a la espera de recibir nuevas citas.

#### **No Disponible**

Indica al sistema que el operador está en situación No Disponible, no se le podrán enviar nuevas citas para atender.

#### **Iniciar**

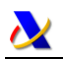

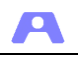

Una vez avisado el tique, al operador le aparece un mensaje indicándolo y los datos del cliente. Cuando éste llega al puesto, inicia el servicio pulsando el botón Iniciar. Si el cliente no se presenta y abandona la cita, la operativa correcta es pulsar en Libre directamente.

## **Finalizar**

Una vez atendida la cita, el operador pulsa el botón Finalizar, volviendo a quedar en estado Libre.

## **Mensaje**

Enviar un mensaje al Administrador.

#### **Reenvío**

En determinadas situaciones, el cliente requiere otro servicio para el que no está capacitado el operador. Mediante este botón se da de alta una nueva cita (conservando tique y hora de llegada en su caso) para la cola correspondiente. No tiene efecto hasta que se finaliza la cita.

#### **Siguiente**

Cuando al operador le llega una cita vinculada a otras, al iniciar el servicio automáticamente comienza a ser atendido el primer cliente de las citas vinculadas. A su vez, en la parte inferior de la ventana del operador aparece la lista de las demás citas vinculadas, junto al botón "Siguiente", para comenzar la atención a ese cliente, finalizando la cita del anterior.

Los estados posibles por los que puede pasar el operador y los colores con que se representan en la ventana del Gestor serían:

- o Negro: si no está conectado
- o Blanco: conectado inicial
- o Verde: conectado libre
- o Azul: conectado no disponible
- o Amarillo: asignado un tique a la espera de que llegue el cliente.
- o Rojo: atendiendo a un cliente.

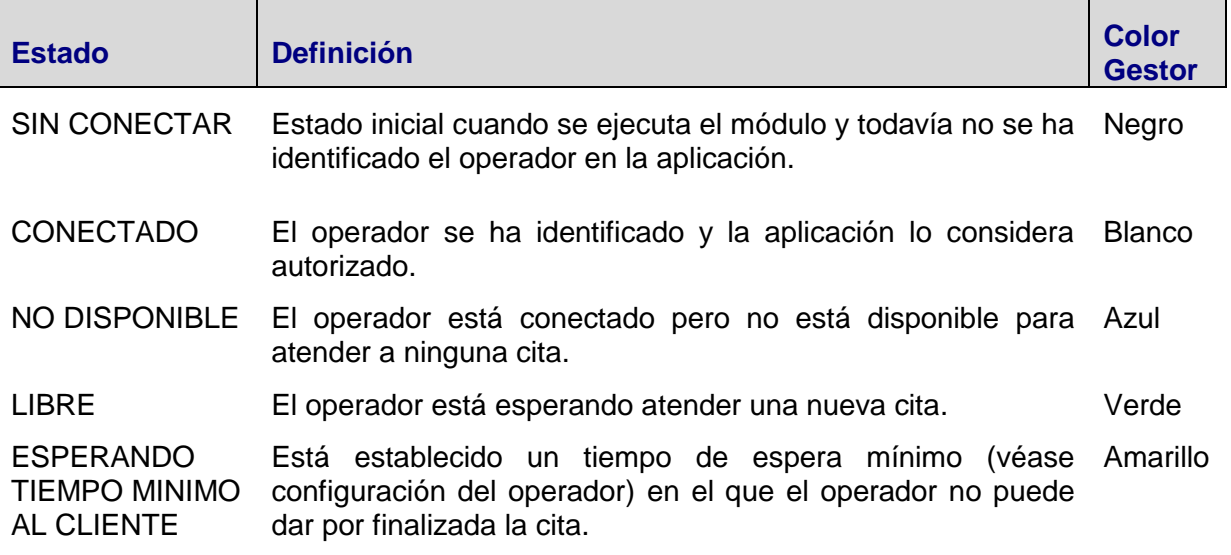

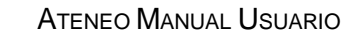

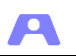

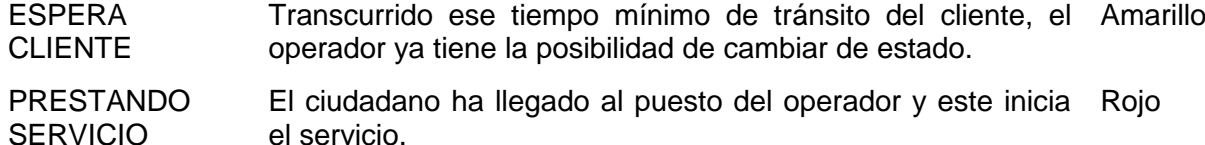

#### **Botones de utilidades**

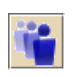

**Consulta de estado de las colas.** Con este botón se presenta en una ventana la relación de colas que atiende el operador con indicación del número de tiques en espera y el tiempo de espera.

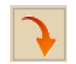

**Autoenvío.** Con este botón se inicia directamente una cita de la cola con categoría 0 que atiende el operador. Disponble según parámetro del módulo Servidor.

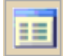

**Mostrar Minigestor.** Con este botón se puede mostrar u ocultar la ventana del Minigestor.

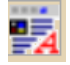

**Grabar Nota.** Ventana para la introducción de una nota relativa a la cita en curso

## <span id="page-28-0"></span>**Tratamiento de citas de colas con clasificación en Operador**

Las colas asignadas a la categoría estadística '0 - Clasificación en Operador' son colas donde se atienden trámites que se encuadran en más de una categoría estadística. Por ello, al finalizar las citas de estas colas, se solicitará al Operador que indique que categoría estadística se

requieren que sus citas sean clasificadas se establecen para obtener la categoría estadística de cada cita atendida, para su posterior tratamiento a efectos estadísticos.

Se utilizará una cola de este tipo (dada de alta por defecto) en las oficinas donde no exista gestión de colas y se utilice minigestor. Su función es meramente estadística. En este caso, si así se establece en la configuración del módulo Servidor, se dispondrá del botón de Autoenvío, para no tener que acudir al minigestor para iniciar una cita

También se podrán utilizar como cola de tipo 'ventanilla única' que atiende varios trámites en oficinas con gestión de colas, en cuyo caso se emitirán los tiques correspondientes que serán gestionados como los del resto de colas. Por ello en este caso no se debe activar el botón de Autoenvío, pues crearía una cita inmediata independiente del sistema de avisos.

En cualquiera de estos casos, al finalizar la cita, se desplegará un diálogo para que el operador asocie la cita a una categoría estadística concreta de entre todas las existentes.

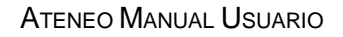

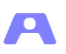

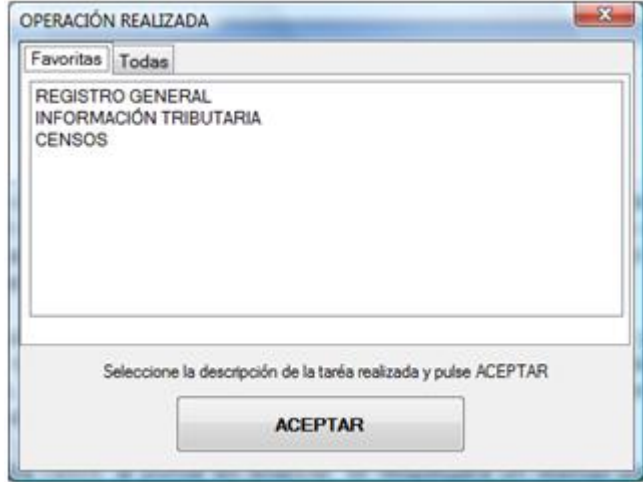

La categoría que se seleccione quedará asociada a la cita a efectos estadísticos, aunque la cita pudiera tener alguna asociación anterior por otra funcionalidad.

# <span id="page-29-0"></span>**Tratamiento de citas vinculadas**

Cuando al operador se le asigna un tique que representa un grupo de citas vinculadas, se inicia el servicio con la atención a la primera cita. Se desactiva el botón finalizar y se presenta la lista del resto de citas vinculadas con el botón siguiente para finalizar la cita anterior y comenzar en el mismo acto la siguiente.

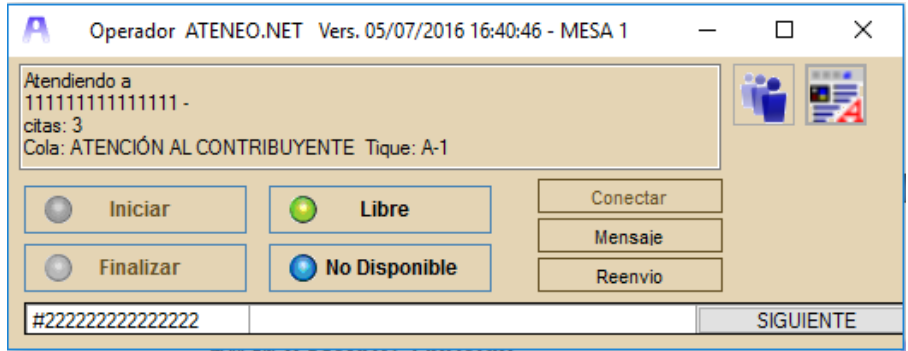

Cuando se pasa a atender la última cita vinculada, se activa el botón "Finalizar", que al ser pulsado nos devuelve al estado libre.

Si se pulsara el botón "Libre" o "No Disponible" cuando todavía existen citas vinculadas por atender, aparecería el siguiente mensaje:

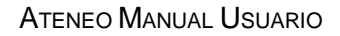

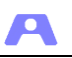

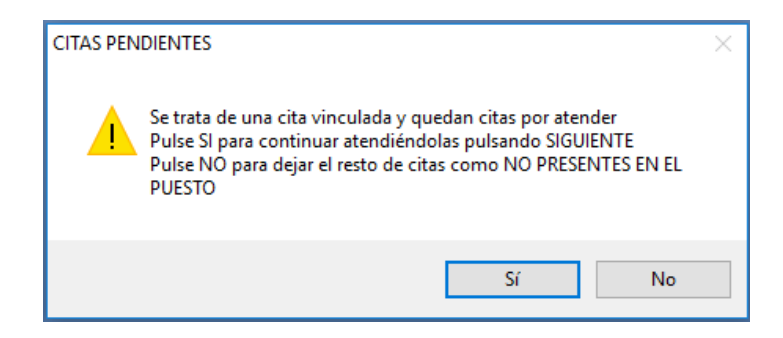

De modo que si se pulsara NO, las citas vinculadas que quedaran por atender se considerarían no presentadas en el puesto, como citas abandonadas.

## <span id="page-30-0"></span>**Reenvío hacia otra cola**

Cuando un cliente requiere ser atendido en otra cola para la que el operador no tiene capacidad, podrá ser reenviado a dicha cola mediante este mecanismo.

El cliente conservará el tique que obtuvo, el cual será avisado de nuevo por el monitor de la sala de espera correspondiente a la nueva cola.

Hay que destacar que se conserva la hora de llegada en que obtuvo el tique y con ella será insertado en la cola correspondiente como si hubiera obtenido el tique de la nueva cola al llegar. No se verá penalizado si requiere ser reenviado.

En los casos de oficinas configuradas con varias salas de espera, puede que la cola de reenvío esté asociada a otra sala de espera diferente de la inicial, por lo que se ha de advertir al ciudadano. Se emitirá un mensaje al respecto al operador en dicho sentido

En el Gestor se reflejará esta situación reapareciendo el mismo tique en el área de pendientes con la nueva cola.

El reenvío no será efectivo hasta que no se finaliza la cita.

## <span id="page-30-1"></span>**Reenvío a operadores de segundo nivel**

La aplicación puede tener configurado un servicio en dos niveles, con una cola de primer nivel y otra de segundo nivel más especializada.

Dado que para las colas de segundo nivel no se suministran tiques directamente, es el operador de primer nivel quien decide la conveniencia de una atención más especializada, actuando como filtro.

Mediante el mecanismo de reenvío puede asignar la cita a la cola del segundo nivel correspondiente para ser atendido por un operador más especializado. Incluso podrá especificar un operador concreto que esté operativo.

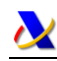

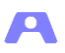

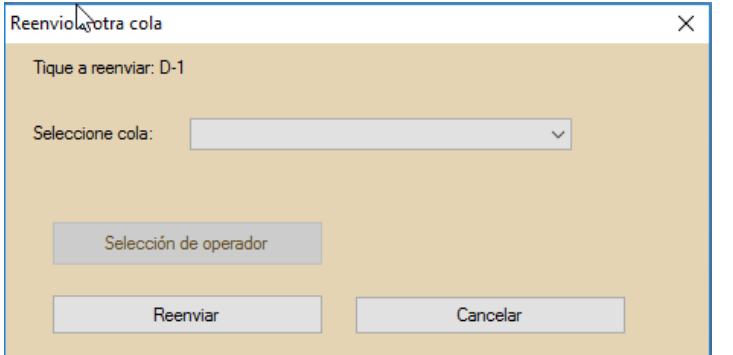

Si el sistema está configurado para utilizar huecos, el reenvío consumirá un hueco de la cola de destino. En el supuesto de que no quedasen huecos disponibles mostrará este mensaje para que el operador decida si debe continuar.

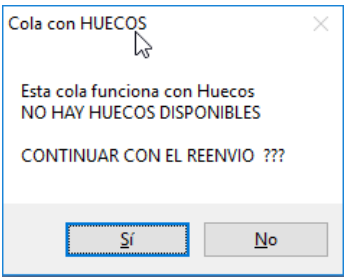

Si la cola no permite al operador decidir, se mostrará este mensaje.

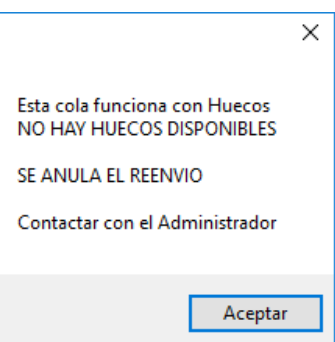

## <span id="page-31-0"></span>**Realización de varios trámites con un solo tique**

A los clientes que necesiten realizar varios trámites de colas distintas, se les deberá informar de la existencia del mecanismo de reenvío en los operadores.

De esta manera, se le entregaría sólo un tique a su llegada para una de las colas de las que vaya a hacer uso. Una vez atendido en esta primera cola y antes de finalizar la cita, deberá indicar al operador que desea ser atendido en otra cola, siendo reenviado a ella por el operador.

El cliente volverá con su tique a la sala de espera donde aguardará el nuevo aviso. Dicho tique representa ahora una nueva cita de la cola reenviada, pero con el mismo número de tique y a la hora de cita inicial en que lo obtuvo, por lo que se respeta el turno de llegada del cliente para todos los trámites que vaya a realizar.

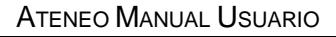

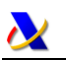

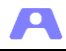

Si requiere ser atendido en más colas, repetirá de nuevo el mismo procedimiento.

Es peor opción tomar varios tiques, uno por cola requerida, pues mientras se es atendido en una cola puede estar siendo avisado en otra.

## <span id="page-32-0"></span>**Tratamiento de clientes con más de una cita concertada**

Al iniciar la atención de una cita concertada para un cliente que dispone de varias, se mostrará al operador un mensaje indicando dicha circunstancia y recordándole la posibilidad de reenvío.

El reenvío se podrá efectuar hacia la cola de la siguiente cita concertada, conservando el tique como un reenvío normal, pero en este caso el tratamiento de la cita será como una cita concertada (con hora de cita preestablecida).

## <span id="page-32-1"></span>**Envío de mensajes de operador al gestor o al administrador**

Cuando el Operador requiera comunicarse con el Administrador o con el Gestor, puede utilizar el botón Mensaje, que mostrará la siguiente ventana:

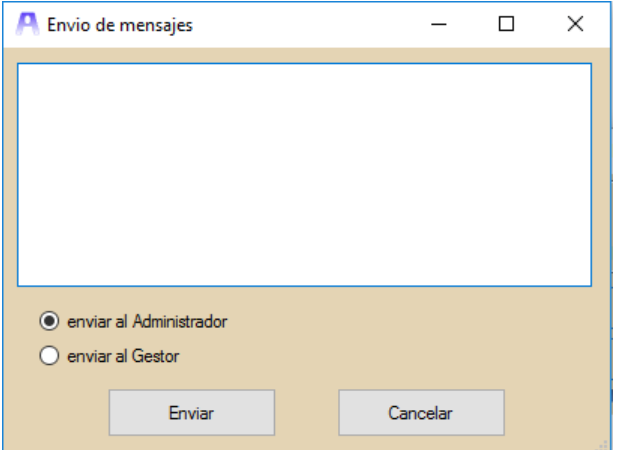

La recepción del mensaje por parte del destinatario será notificada al Operador.

## <span id="page-32-2"></span>**Oficina sin Gestor. El MiniGestor.**

Si la aplicación está configurada para una oficina sin Gestor, la función de éste debe realizarla el operador. Al tratarse de una oficina sin Gestor, presuponemos que es una oficina reducida, donde es el usuario Operador el que avisa al siguiente cliente para que pase a ser atendido.

El Operador deberá encargarse de dar de alta y marcar al ciudadano como presente, no habiendo emisión de tiques.

Para ello, cuando el módulo Operador se ejecuta y se conecta con el Servidor, éste le indica que se trata de una oficina sin Gestor y se ejecuta automáticamente el módulo MiniGestor. El módulo MiniGestor genera una nueva ventana asociada al Operador:

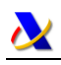

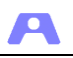

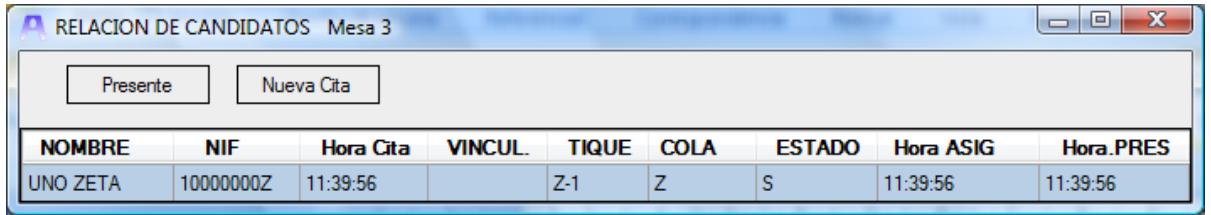

Como podemos ver es una ventana parecida a la ventana de Relación del Gestor, sin opción de impresión de tiques, ya que el cliente es atendido en el momento de presentarse al operador, no existe gestión de colas.

Esta relación puede ordenarse por una determinada columna pulsando la etiqueta de la cabecera.

Cuando un cliente con cita concertada se presenta en el puesto del operador, éste lo localiza en la lista del MiniGestor y lo marca como presente. La cita queda iniciada automáticamente en el mismo Operador y su estado cambiaría a A (Atendido). El operador es el gestor de las citas que atiende.

Si el cliente que requiere el servicio no dispone de cita concertada, el Operador pulsa en Nueva cita para obtener sus datos y comenzar en el mismo acto la atención.

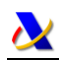

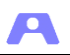

# <span id="page-34-0"></span>**MANUAL MÓDULO ADMINISTRADOR**

En el módulo Administrador está dirigido a los responsables del funcionamiento del servicio prestado y en él se incluyen las funcionalidades necesarias, tales como:

- Monitorización en tiempo real del estado y funcionamiento del servicio.
- Gestión de capacidades de los operadores.
- Determinadas acciones sobre las colas.
- Gestión de huecos.
- Posibilidad de conexión con oficinas remotas.

## <span id="page-34-1"></span>**Descripción general Módulo Administrador**

El módulo Administrador se puede ejecutar desde cualquier equipo conectado a la red y no requiere identificación del cliente.

Al iniciar el módulo obtendremos la siguiente ventana:

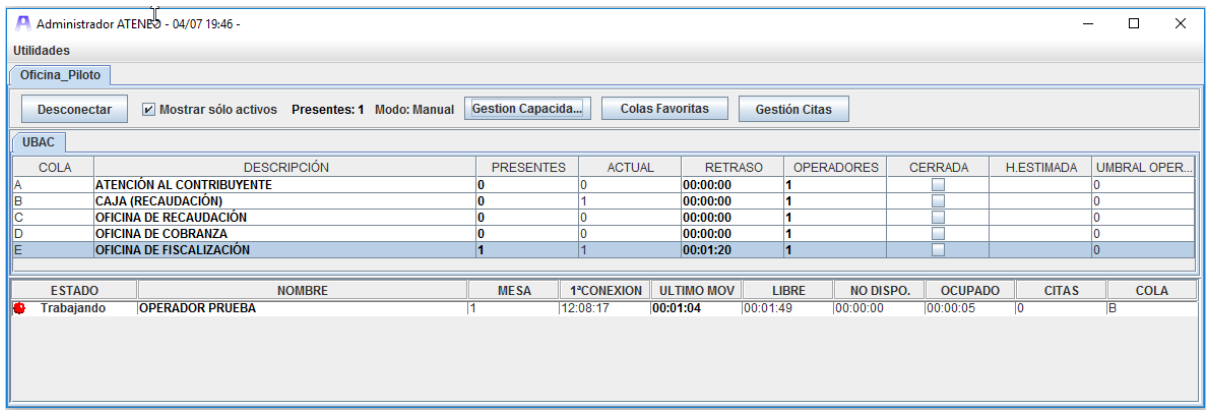

En ella distinguimos los siguientes elementos:

#### <span id="page-34-2"></span>**Menú Utilidades**

Incluye un conjunto de acciones que se describen más adelante.

#### <span id="page-34-3"></span>**Carpetas de oficinas conectadas**

En la imagen anterior solo hay una (Oficina\_Piloto), pero es posible la conexión remota a varias, además de la local. Cada carpeta permite visualizar y administrar una oficina con todas las funcionalidades.

#### <span id="page-34-4"></span>**Panel de acciones**

- *Botón Conectar / Desconectar:* conexión o desconexión a una oficina.
- *Mostrar sólo activos:* mostrar o no los operadores conectados desde el inicio del módulo Servidor.
- *Presentes:* número de clientes en espera de ser atendidos.
- *Modo:* modo de trabajo actual de la aplicación (Automático/Manual).

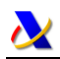

- Д
- *Gestión Capacidades:* asignación de capacidades y alta de los operadores de la oficina.
- *Colas Favoritas:* selección de las colas a monitorizar.
- *Gestión Citas:* utilidad para la gestión de huecos.

## <span id="page-35-0"></span>**Panel de colas**

En este panel se muestran los datos de las todas colas activas en la oficina o bien de las seleccionadas como favoritas.

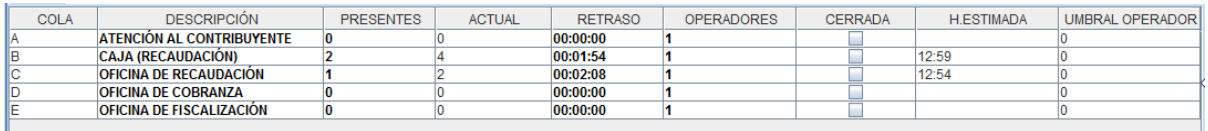

- *Cola:* código de la cola.
- *Descripción:* nombre de la cola.
- *Presentes:* número de tiques en estado presente, en espera de ser atendidos.
- *Actual:* número acumulado de tiques emitidos para esta cola.
- *Retraso:* tiempo de retraso de la cola. Periodo de tiempo entre la hora de emisión del tique más antiguo (sin puesto específico) en espera y la hora actual.
	- Se marcará en rojo cuando este tiempo supere el tiempo de alerta de la cola.
- *Operadores:* número de operadores que actualmente están prestando el servicio. Los operadores que actúen como suplentes se indicarán de forma separada por un símbolo '+'.

Se marcará en rojo cuando exista un tique pendiente y no haya ningún operador prestando el servicio requerido en ese momento. Además se emitirá un mensaje de alerta en dicho sentido.

- *Cerrada:* indica si actualmente la cola está cerrada o abierta.
- *Hora Estimada*: si se ha configurado el sistema para calcular y presentar este dato, aquí se muestra la hora estimada de atención del último tique emitido para esta cola. Se recalcula periódicamente cada 100 sg. [\(Tiempo estimado de atención\)](#page-36-0).
- *Umbral Operadores*: número mínimo de operadores atendiendo la cola antes de asignar tiques a los operadores que tienen dicha cola como suplentes [\(Gestión de](#page-38-3)  [capacidades\)](#page-38-3).

## <span id="page-35-1"></span>**Panel de Operadores**

En este panel se mostrarán datos sobre la actividad del operador.

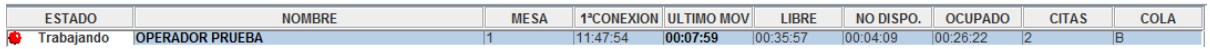

- *Estado*: estado actual del operador: conectado, libre, no disponible, en espera y trabajando.
- *Nombre*: nombre por el que se ha dado de alta en la aplicación.
- *Mesa*: número de puesto donde se ha conectado el operador.
- *1ª Conexión*: Hora de la primera conexión del operador.
- *Último Movimiento*: periodo de tiempo que ha pasado desde que el operador no ha cambiado de estado.

En rojo cuando el tiempo de atención de una cita supere el tiempo de alerta de la cola.

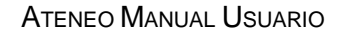

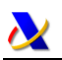

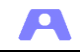

Este dato se calcula restando la hora del último movimiento comunicada por el equipo operador a la hora actual del equipo administrador. Esto podría generar valores negativos por desincronización.

- *Libre*: tiempo acumulado en estado Libre.
- *No Disponible*: tiempo acumulado en estado No Disponible.
- *Ocupado*: tiempo acumulado en estado Ocupado, atendiendo citas.
- *Citas*: número de citas atendidas por el operador.
- *Cola*: Código de la cola correspondiente a la última cita atendida por el operador.

## <span id="page-36-0"></span>**Tiempo estimado de atención**

Si así se establece al configurar Ateneo, se calculará y se mostrará en el panel de colas la hora estimada de atención del último tique entregado de cada cola. Dicho cálculo nos permitirá conocer el nivel de retraso previsto en cada momento y si la hora estimada de atención de alguna cola supera la hora de cierre de la oficina. Con dicha información se podrán tomar las medidas necesarias para reducir esa hora, como aumentar el número de operadores que las atienden o cerrar la emisión de tiques para esas colas.

En una oficina donde los operadores pueden atender varias colas y donde puede cambiar su número y las colas asignadas de forma dinámica, este cálculo es complejo y su resultado puede cambiar de un momento a otro. Por ello se recalcula cada muy poco tiempo, de forma que el dato se mantenga fiable y adaptado a los cambios.

Un parámetro necesario para estimar la hora de atención será el tiempo medio de atención por cita para cada cola. Puesto que cada oficina crea las colas que considera oportuno según sus necesidades, ese tiempo medio de atención por cita de cada cola será propio de esa cola y será recalculado por el sistema periódicamente.

## <span id="page-36-1"></span>**Menú emergente de Cola**

Pulsando el botón derecho del ratón sobre cualquier cola, aparecerá el menú emergente:

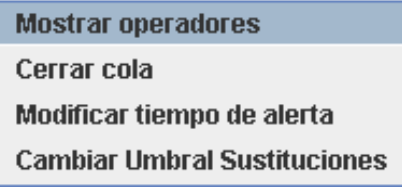

#### <span id="page-36-2"></span>**Mostrar operadores**

Muestra los operadores que actualmente están atendiendo esta cola.

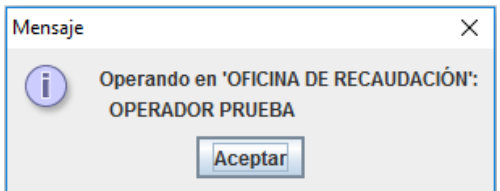

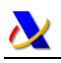

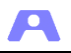

## <span id="page-37-0"></span>**Cerrar cola**

Cierre temporal de esta cola. No se podrán emitir nuevos tiques para esta cola en el gestor ni en el autoservicio. Mostrará una ventana para indicar las causas de este cierre temporal que aparecerá en el autoservicio cuando alguien intente obtener un tique de esta cola.

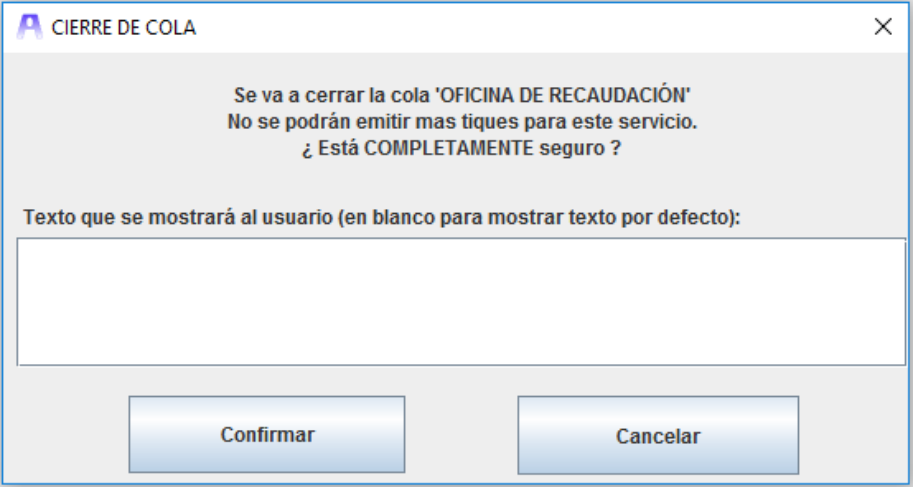

## <span id="page-37-1"></span>**Modificar tiempo de alerta**

Aparecerá una ventana como la siguiente.

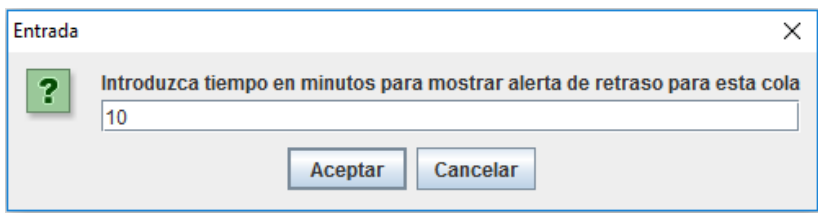

El tiempo indicado servirá para mostrar alerta (tiempo de retraso en rojo), cuando el tiempo de retraso de esa cola sea superior al indicado.

Si el tiempo de atención de una cita de esta cola está superando este valor, aparecerá en rojo la columna último movimiento del operador que la está atendiendo.

#### <span id="page-37-2"></span>**Cambiar Umbral Operadores**

Aparecerá una ventana como la siguiente.

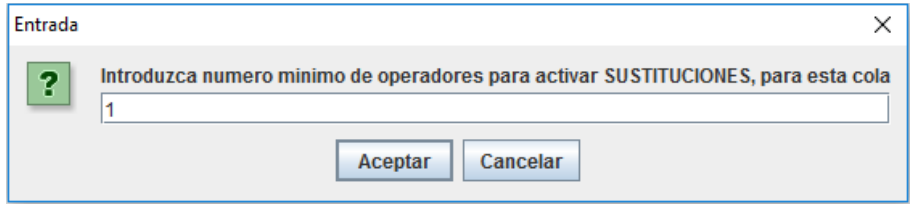

Cuando el número de operadores activos descienda de este número, se asignará esta cola a los operadores suplentes designados para ello.

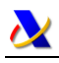

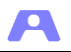

## <span id="page-38-0"></span>**Menú emergente de Operador**

Pulsando el botón derecho del ratón sobre un operador, aparecerá el menú emergente:

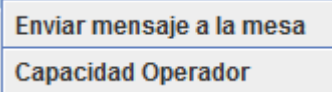

#### <span id="page-38-1"></span>**Enviar mensaje a la mesa**

Mostrará una ventana de edición donde se podrá redactar un mensaje que le aparecerá en ventana emergente al operador. Al aceptar el mensaje el operador, se recibirá un mensaje de acuse de recibo.

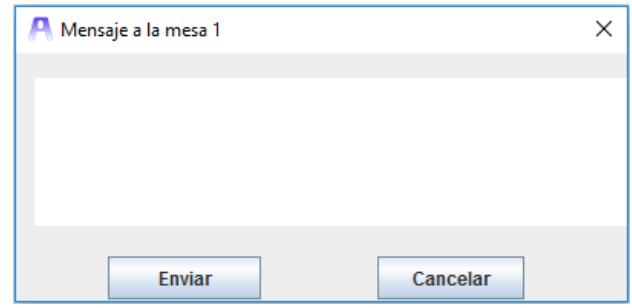

## <span id="page-38-2"></span>**Capacidad Operador**

Para ver rápidamente las capacidades asignadas a un operador en este momento, utilizaremos la opción "Capacidad Operador". Se mostrará en una ventana la relación de servicios que el operador puede realizar según la configuración de la aplicación.

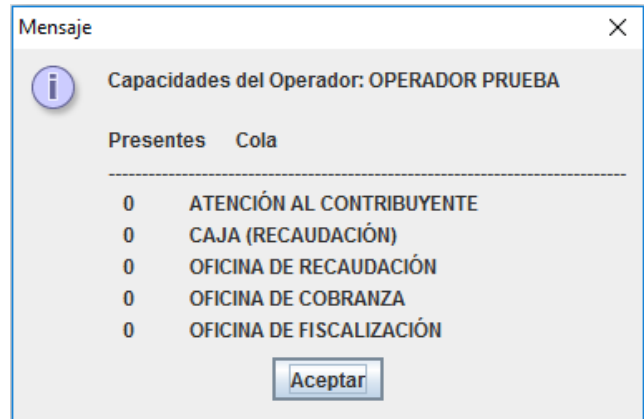

## <span id="page-38-3"></span>**Gestión de capacidades**

En el panel de acciones disponemos del botón Gestión Capacidades, que nos permite asignar a los operadores las colas que van a atender.

Dichas asignaciones las podemos realizar para cada cola o para cada operador, en pestañas diferentes. Desde aquí también se puede dar de alta nuevos operadores y obtener un listado de los operadores activos.

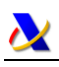

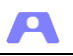

#### <span id="page-39-0"></span>**Por cola**

Para la cola seleccionada, se muestran todos los operadores y su asignación actual a dicha cola. Los operadores en negrita son los que están actualmente conectados.

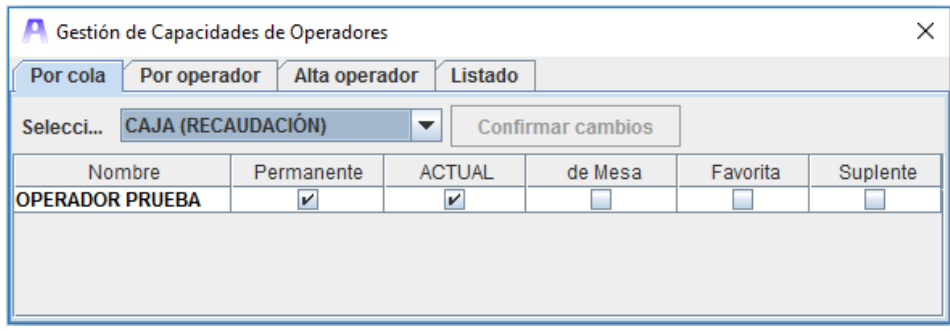

Podemos añadir o eliminar asignaciones marcando en la correspondiente columna, con las siguientes posibilidades.

**Permanente** Asignación permanente de la capacidad, independiente del reinicio del Servidor. **Actual** Capacidad que actualmente tiene el operador. Se puede modificar y su efecto es sólo hasta el cierre de sesión. **de Mesa** Capacidad definida por el puesto en el que está conectado el operador. **Favorita** Capacidad favorita de entre las permanentes. Sirve para priorizar entre los operadores libres con dicha capacidad el envío del siguiente tique. **Suplente** Capacidad en la que el operador actuará como suplente. Recibirá tiques de esta cola en función de que el número de operadores conectados con esa capacidad supere o no el

umbral de suplencia definido para esta cola.

La capacidad marcada como Actual puede provenir de la mesa o del propio operador. Si no la tiene en ningún caso, podemos marcarla directamente y con ello hacemos que el operador posea la capacidad temporalmente hasta que cierre la sesión.

Cualquier cambio que se haga en la asignación de capacidades no tendrá efecto si no se pulsa el botón "Confirmar cambios".

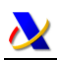

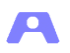

## <span id="page-40-0"></span>**Por operador**

Para el operador seleccionado, se muestran todas las colas y su asignación actual a dicho operador, como en el caso anterior.

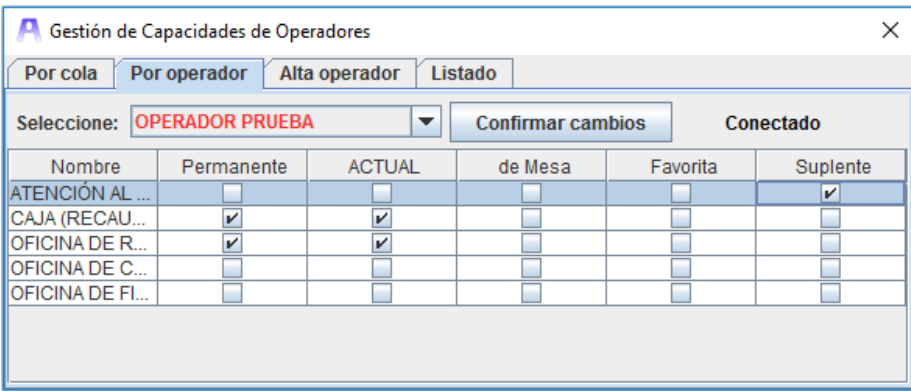

#### <span id="page-40-1"></span>**Alta operador**

Existe la posibilidad de dar de alta nuevos operadores, introduciendo la misma información solicitada al configurar el servidor: Código (se solicitará al operador), Nombre y Código de oficina a la que pertenece el operador. Este último dato es opcional, por defecto es el código de oficina definido en el servidor.

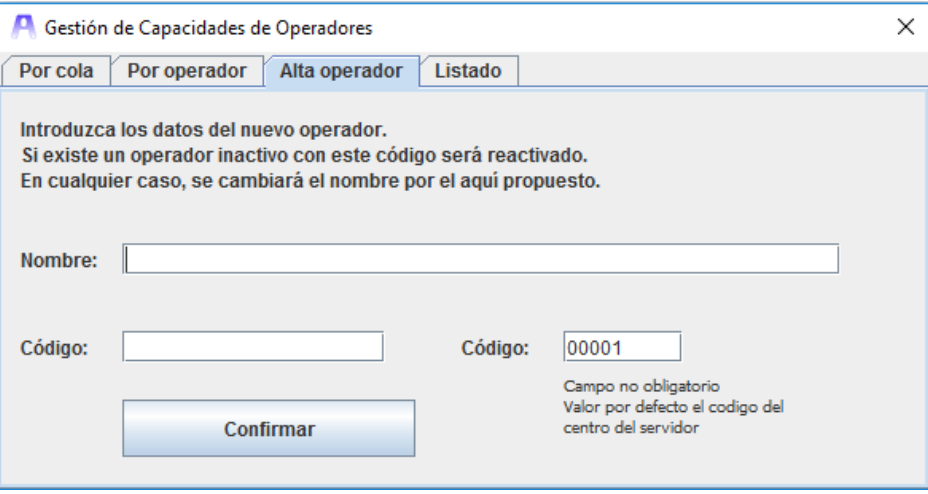

## <span id="page-40-2"></span>**Ejemplo de uso de capacidades favoritas**

Oficina con los operadores definidos: OP1, OP2 y OP3 que tienen estas capacidades

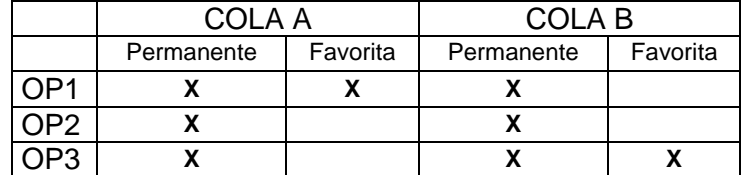

El siguiente tique al que le corresponde ser enviado es de la cola A. Si no existiera ningún operador con cola A como favorita, se enviaría al operador que lleva más tiempo libre.

Mecanismo favoritas:

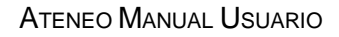

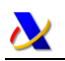

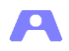

- Caso 1 Los tres operadores están libres. El tique sería remitido a OP1 aunque los otros lleven más tiempo libre.
- Caso 2 OP1 está ocupado. El tique se enviaría al OP2, aunque OP3 llevara más tiempo libre, ya que OP3 tiene marcado Favorita la cola B.
- Caso 3 OP1 y OP2 están ocupados. El tique se enviará a OP3.

## <span id="page-41-0"></span>**Ejemplo de uso de capacidades suplentes**

Oficina con los operadores definidos: OP1, OP2 y OP3 que tienen estas capacidades para la cola A, cuyo umbral de operadores es 1.

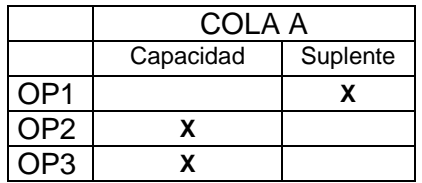

El siguiente tique al que le corresponde ser enviado es de la cola A.

Mecanismo suplentes:

- Caso 1 Los tres operadores están conectados (libres u ocupados). El tique sería remitido solo a OP2 u OP3.
- Caso 2 OP3 desconectado o no disponible y OP2 disponible (libre u ocupado). El número de operadores que atienden la cola A no es inferior al umbral definido (1), por tanto el tique se remitirá a OP2 cuando corresponda.
- Caso 3 OP2 y OP3 desconectados o no disponibles. El número de operadores que atienden la cola A es inferior al umbral definido (1), por tanto el tique se remitirá a OP1 cuando corresponda, actuando el mecanismo de suplencia. Cuando OP2 u OP3 estén de nuevo disponibles dejará de actuar este mecanismo de suplencia, pasando al caso 1 o 2.

El uso de este automatismo es muy útil en el caso de suplencias por descansos, vacaciones, etc., evitando la continua necesidad de realizar cambios de capacidades desde el módulo Administrador.

## <span id="page-41-1"></span>**Gestión de huecos**

En el panel de acciones disponemos del botón Gestión Citas, que nos permite organizar la gestión de huecos en la oficina. Para ello la aplicación debe tener activa la gestión de huecos en el módulo Servidor y existir colas configuradas de este modo.

Organizar la atención en una determinada cola mediante huecos consiste en establecer unas horas de cita preestablecidas cada cierto tiempo. Cada una de estas posibles citas es un hueco.

Al acceder a esta utilidad se muestra una ventana con dos paneles, Consultas HOY, donde se presenta y gestiona la situación actual de los huecos en la jornada y Generación diaria, donde se establecen acciones de generación de huecos para su ejecución diaria.

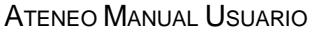

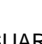

Д

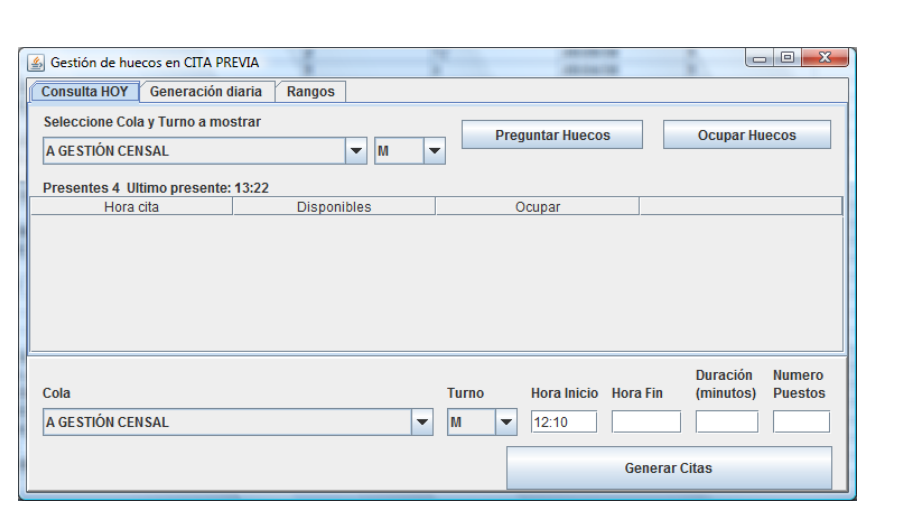

## <span id="page-42-0"></span>**Consulta HOY**

En este panel veremos los huecos disponibles para cada cola y podremos generarlos y ocuparlos según la situación en la oficina.

Suponemos que en la cola G-INFORMACIÓN atienden tres operadores y que el tiempo medio de atención de una cita de esta cola son 15 minutos. Para generar los huecos correspondientes a esta cola rellenamos los campos necesarios en la parte inferior del panel:

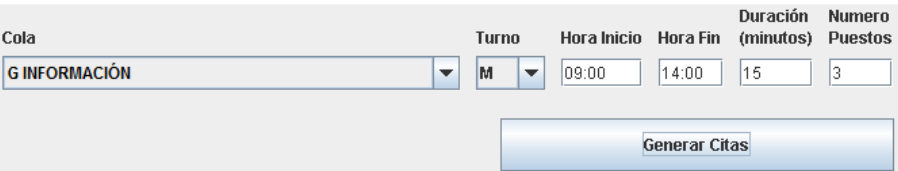

Al pulsar el botón Generar Citas se generarán los huecos correspondientes, apareciendo en la parte superior del panel:

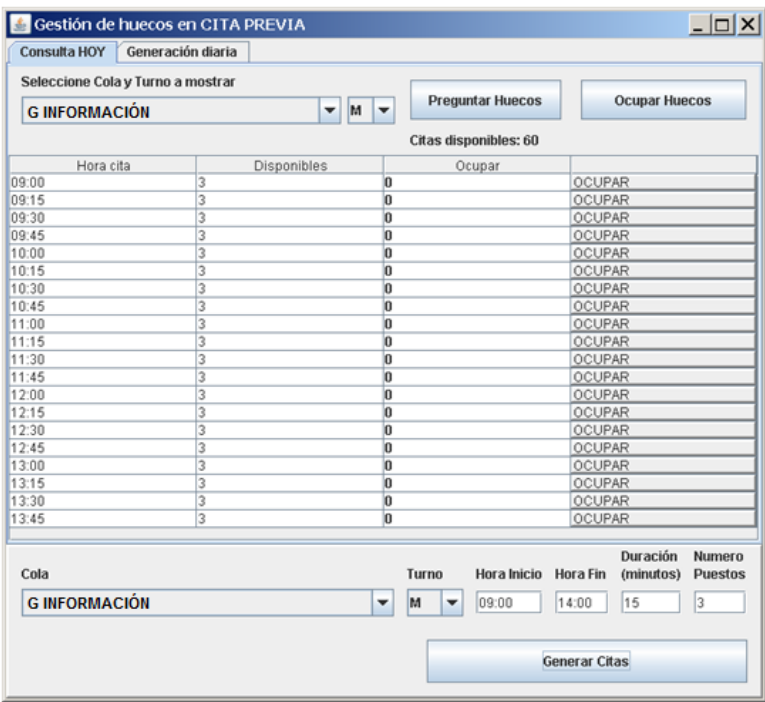

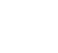

Д

A medida que los clientes soliciten las citas y por el paso del tiempo, los huecos irán desapareciendo de esta relación. Esta podría ser la situación por ejemplo a las 10:55:

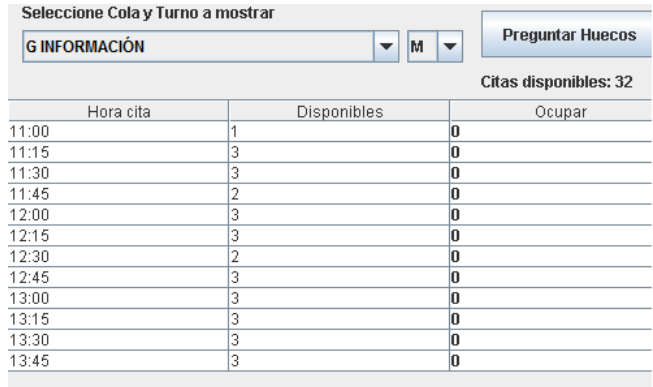

Para consultar el estado actual de los huecos de una cola seleccionaríamos en la parte superior la cola a consultar y pulsaríamos Preguntar Huecos.

Supongamos ahora que uno de los operadores se tiene que ausentar desde las 13:00 hasta las 13:30, por lo que los huecos de las horas 13:00, 13:15 y 13:30 de esa cola disminuirían en uno. Para reflejar este hecho, obtenemos la situación actual de la cola y sobre las filas de esas horas pulsamos el botón OCUPAR, quedando:

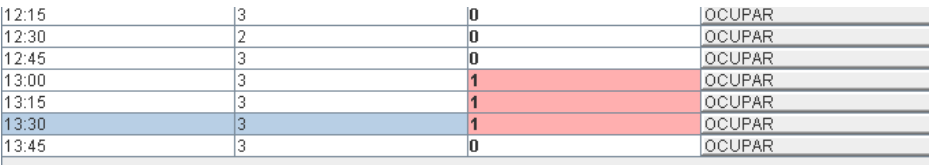

Ahora pulsaríamos el botón superior Ocupar Huecos para hacer efectiva la acción y la situación actual de la cola quedaría como:

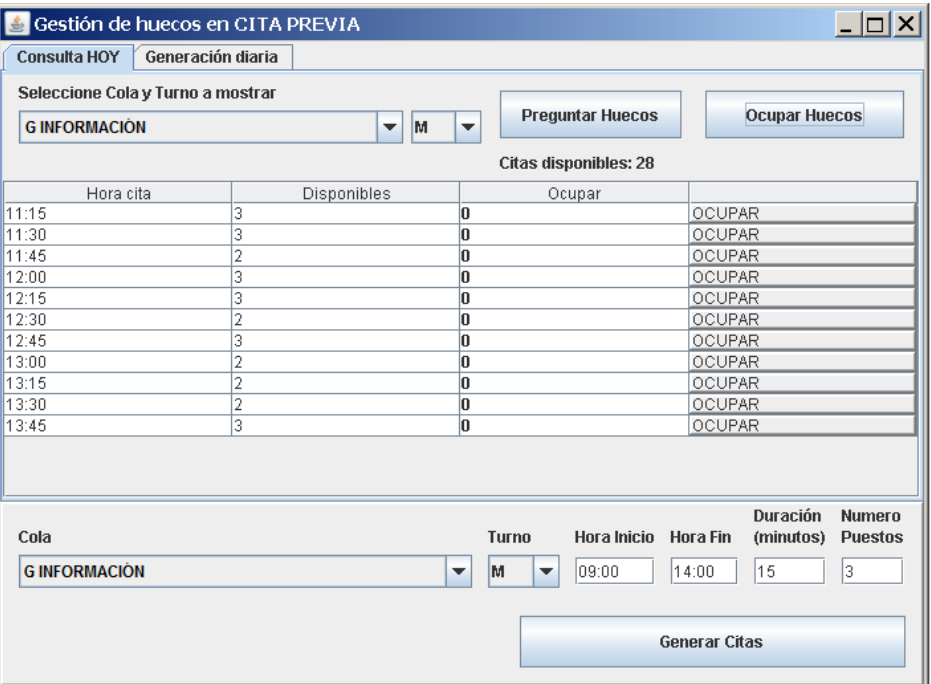

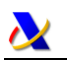

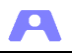

Para ocupar todos los huecos de una o varias horas, se pueden seleccionar las filas correspondientes y pulsando el botón derecho del ratón disponemos de la opción para marcar toda la selección con los huecos ocupados.

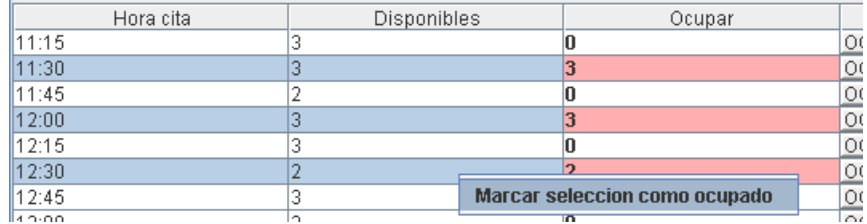

## <span id="page-44-0"></span>**Generación diaria**

En este panel se puede programar la generación de huecos para las colas que así se gestionen, ejecutándose diariamente de forma automática.

Siguiendo con el ejemplo anterior, vamos a programar la generación diaria de huecos de la cola G-INFORMACIÓN, atendida por tres operadores y con una duración media de la cita de 15 minutos.

En el panel, pulsamos el botón derecho del ratón sobre la tabla para obtener el menú contextual, donde seleccionamos 'Añadir uno nuevo'.

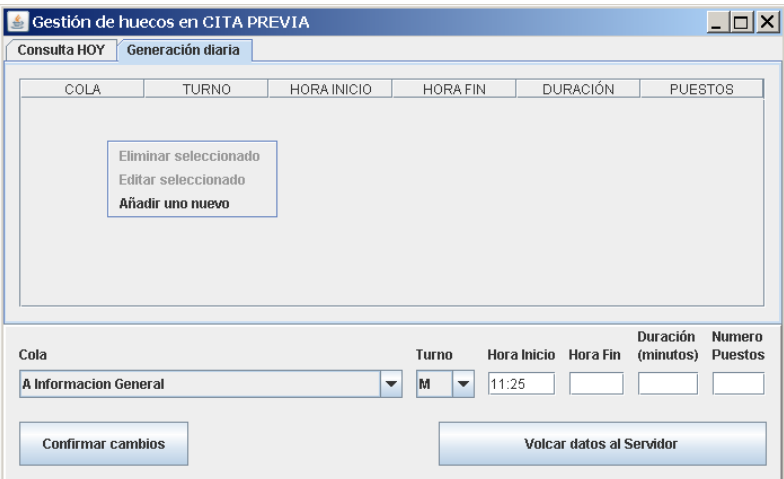

Se crea una entrada vacía en la tabla, que seleccionamos para rellenar los campos solicitados en la parte inferior. Al pulsar 'Confirmar cambios', se reflejará en la tabla la configuración especificada.

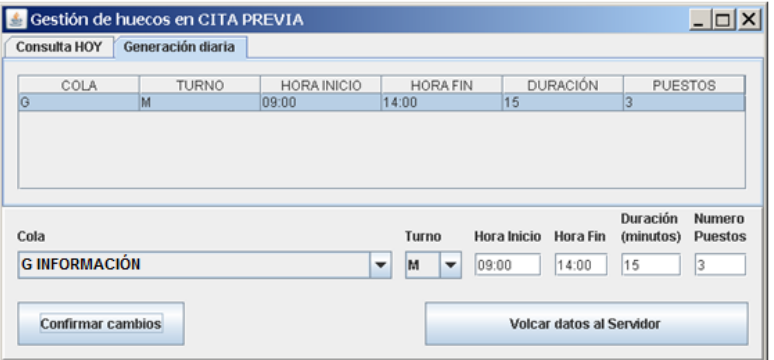

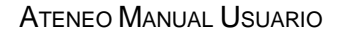

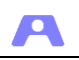

Se procede igual para todas las colas donde se desee automatizar la generación de huecos diaria y, una vez finalizada toda la programación necesaria, se ha de pulsar el botón 'Volcar datos al Servidor' para consolidarla que se ejecute automáticamente a partir de la siguiente jornada.

Para modificar o borrar alguna de las acciones, seleccionamos la fila correspondiente en la tabla y pulsando el botón derecho del ratón se elegiría la operación deseada.

## <span id="page-45-0"></span>**Rangos**

En la pestaña de Rangos podemos definir cómo se consumen los huecos.

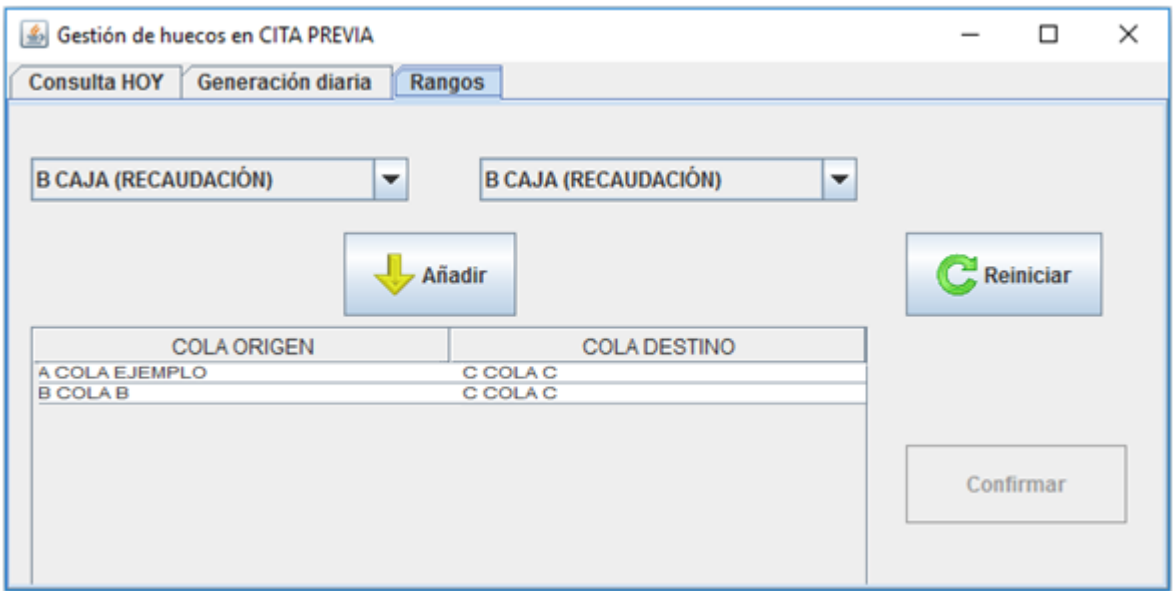

Las colas consumen los huecos generados con su misma letra. Desde este panel podemos alterar este comportamiento. Las colas que están en la columna "COLA ORIGEN" consumen huecos de la cola que está en la columna "Cola DESTINO".

En el ejemplo anterior las colas A, B y C consumirán huecos generados para la cola C.

Para hacer efectiva la configuración establecida se ha de pulsar el botón 'Confirmar'.

## <span id="page-45-1"></span>**Colas favoritas**

En el panel de acciones disponemos del botón Colas Favoritas, para los casos en que un administrador solo quiera monitorizar algunas de las colas de la oficina. Al pulsarlo nos mostrará una ventana con la relación de las colas definidas en la oficina, donde se podrán seleccionar aquellas que queramos filtrar.

Al aceptar solo aparecerán en el panel de colas aquellas seleccionadas y en el panel de operadores solo aquellos que atiendan esas colas.

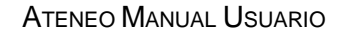

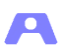

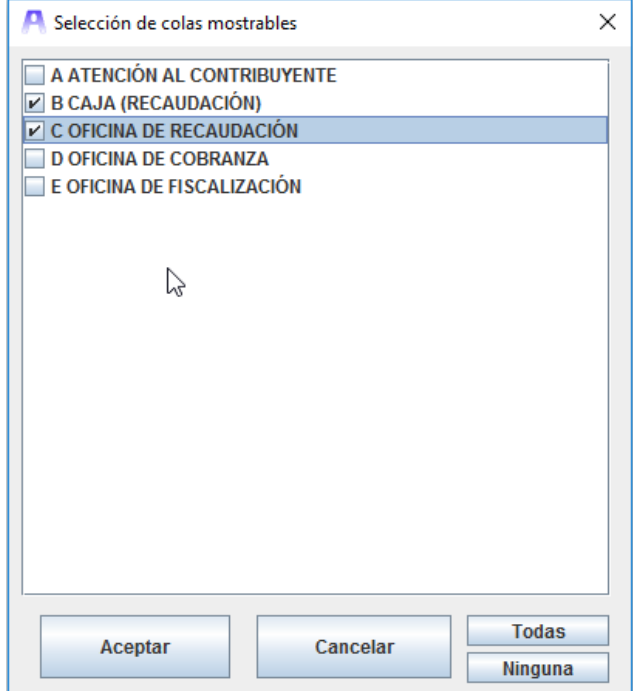

Esta selección se guardará para el administrador que la haya realizado, pero en el siguiente arranque del módulo administrador se deberá volver a entrar en esta ventana y aceptar de nuevo la selección para que el filtro vuelva a tener efecto.

## <span id="page-46-0"></span>**Menú Utilidades**

En la pantalla principal disponemos de un menú de utilidades con las siguientes opciones:

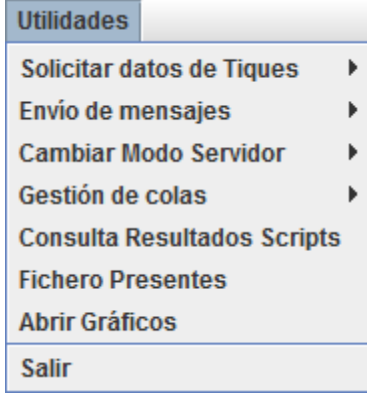

## <span id="page-46-1"></span>**Solicitar datos de Tiques**

Desde esta opción se pueden conocer datos relativos a la atención a un cliente, bien de la jornada en curso o bien datos históricos de días anteriores.

#### **Datos del día**

Proporciona información de una cita, tanto por código de identificación del cliente como por el número del tique que ha utilizado en la jornada.

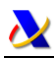

Д

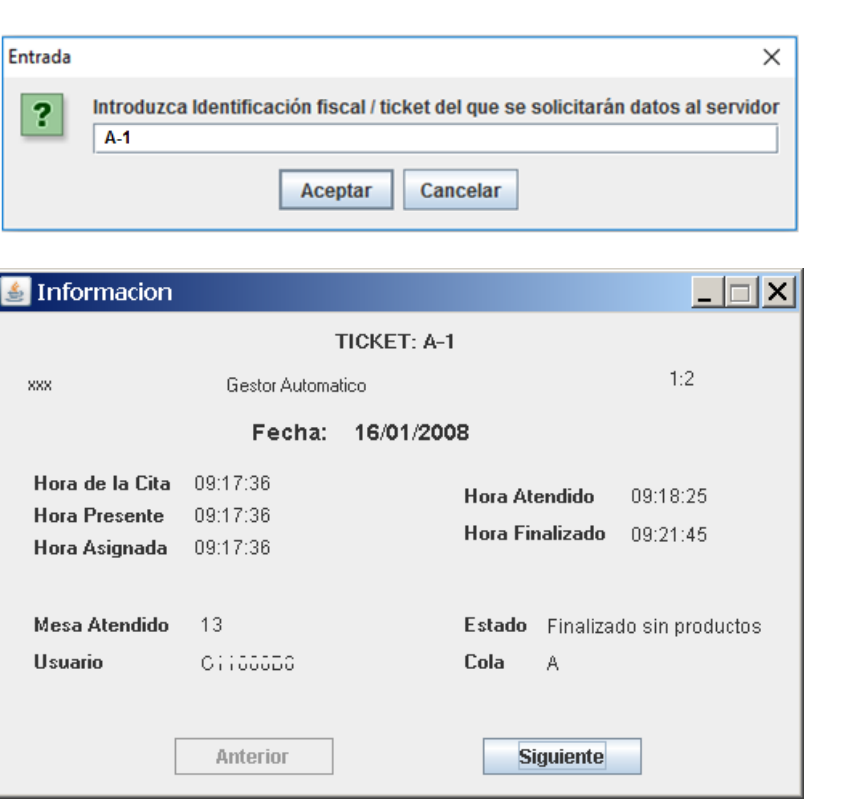

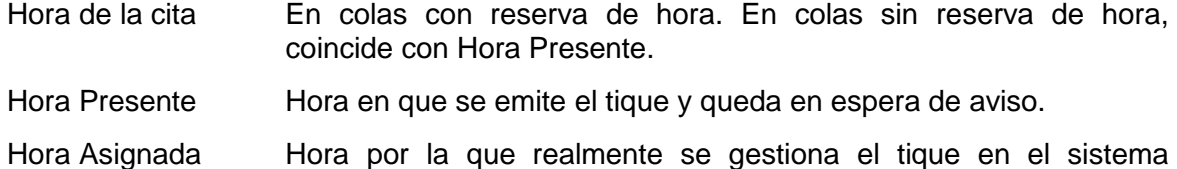

Hora Atendido Hora en la que el tique fue enviado a un puesto para su atención.

Hora Finalizado Hora en la que el operador concluyó la atención al tique.

En caso de obtener varias citas, se activarán los botones Anterior y Siguiente para consultarlas.

(penalizaciones por retraso, adelantos por bonificaciones, etc.)

## **Datos de días anteriores**

Proporciona información histórica de las citas atendidas a un cliente, según su código de identificación. Por ello solo se obtienen las citas donde se haya recabado dicho dato.

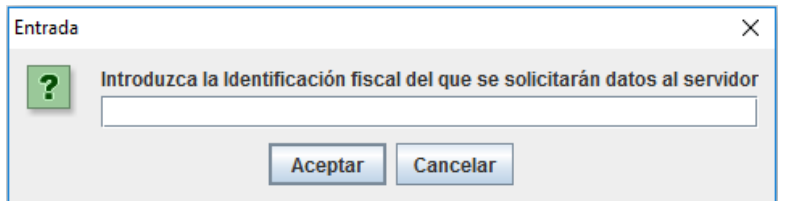

Una vez introducido el código de identificación, mostrará una ventana similar a la de datos del día para cada cita obtenida. Si hubiera varias, se activarán los botones Anterior y Siguiente para consultarlas.

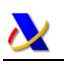

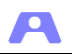

## <span id="page-48-0"></span>**Envío de mensajes**

Desde esta opción se pueden enviar mensajes a los Gestores, a los Operadores y al resto de Administradores. En todos los casos se muestra una ventana similar para ello. A ser un envío global, no hay mensajes de recepción.

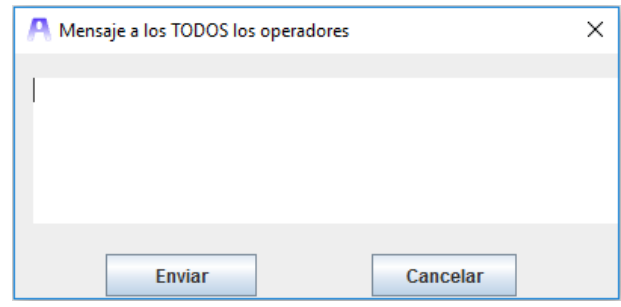

## <span id="page-48-1"></span>**Cambiar Modo Servidor**

Desde esta opción se puede establecer el modo de funcionamiento del sistema, automático o manual.

El cambio de modo de trabajo a manual supone una paralización de las llamadas a los tiques, dejando esa tarea al gestor. El paso a modo automático requiere que estén en funcionamiento los monitores necesarios, etc. Por tanto esta acción debe ser usada con atención.

## <span id="page-48-2"></span>**Gestión de colas**

Desde esta opción se accede a un submenú con acciones sobre las colas.

#### **Cerrar todas las colas**

Cierra todas las colas simultáneamente para impedir la emisión de tiques tanto en el gestor como en el autoservicio. En el autoservicio aparecerá un mensaje con el texto genérico "Servicio cerrado temporalmente" al intentar obtener tique de cualquier cola.

#### **Abrir todas las colas**

Abre todas las colas simultáneamente. El gestor y el autoservicio podrán emitir tiques de todas las colas.

#### **Consultar tiempos de alerta**

Se muestran los tiempos de alerta de todas las colas, mostrando una ventana como la siguiente:

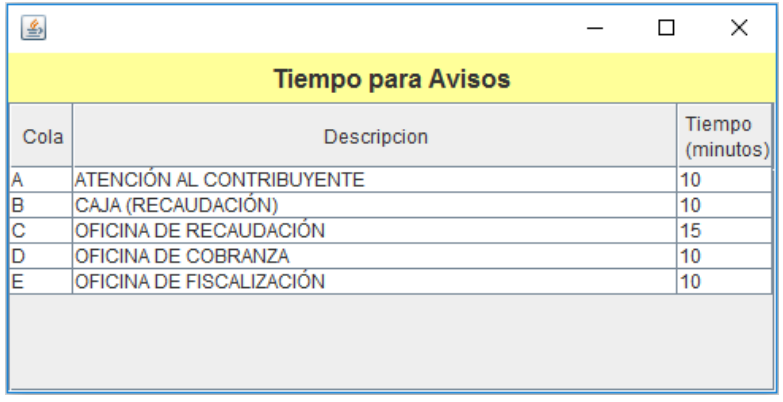

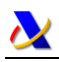

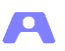

## **Contador de citas**

Muestra una ventana como la siguiente:

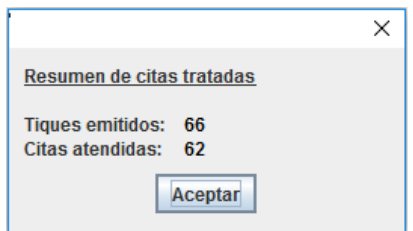

#### **Colas favoritas**

Accedemos a la misma ventana que desde el botón existente en el panel de acciones, ya comentada.

#### <span id="page-49-0"></span>**Consulta resultado de scripts**

#### <span id="page-49-1"></span>**Fichero presentes**

Desde esta opción obtiene la siguiente información, con posibilidad de exportar a un fichero.

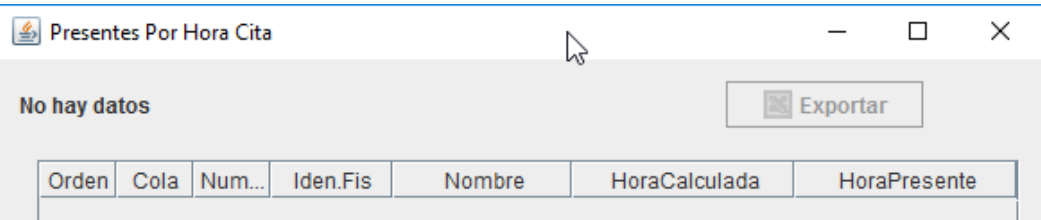

## <span id="page-49-2"></span>**Gráficos de estado de la oficina**

Desde la opción Abrir Gráficos del menú Utilidades accedemos a una utilidad de representación gráfica de la actividad de la oficina, pudiendo consultar datos de la jornada actual o datos históricos.

Obtendremos un panel de presentación y parámetros donde se realizará la selección de colas, turno e intervalo de fechas sobre los que se quieren realizar las consultas gráficas.

En la parte izquierda de la ventana aparecen los distintos gráficos que se pueden obtener. Están divididos en Consultas Históricas y Consultas Actual. Cada vez que pulsemos sobre uno de ellos aparecerá una nueva subcarpeta con el gráfico en cuestión tomando los valores de la actividad de la oficina. Las consultas históricas se hacen sobre el periodo establecido. En las consultas actual aparecerán los datos de la oficina de la jornada en curso.

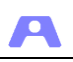

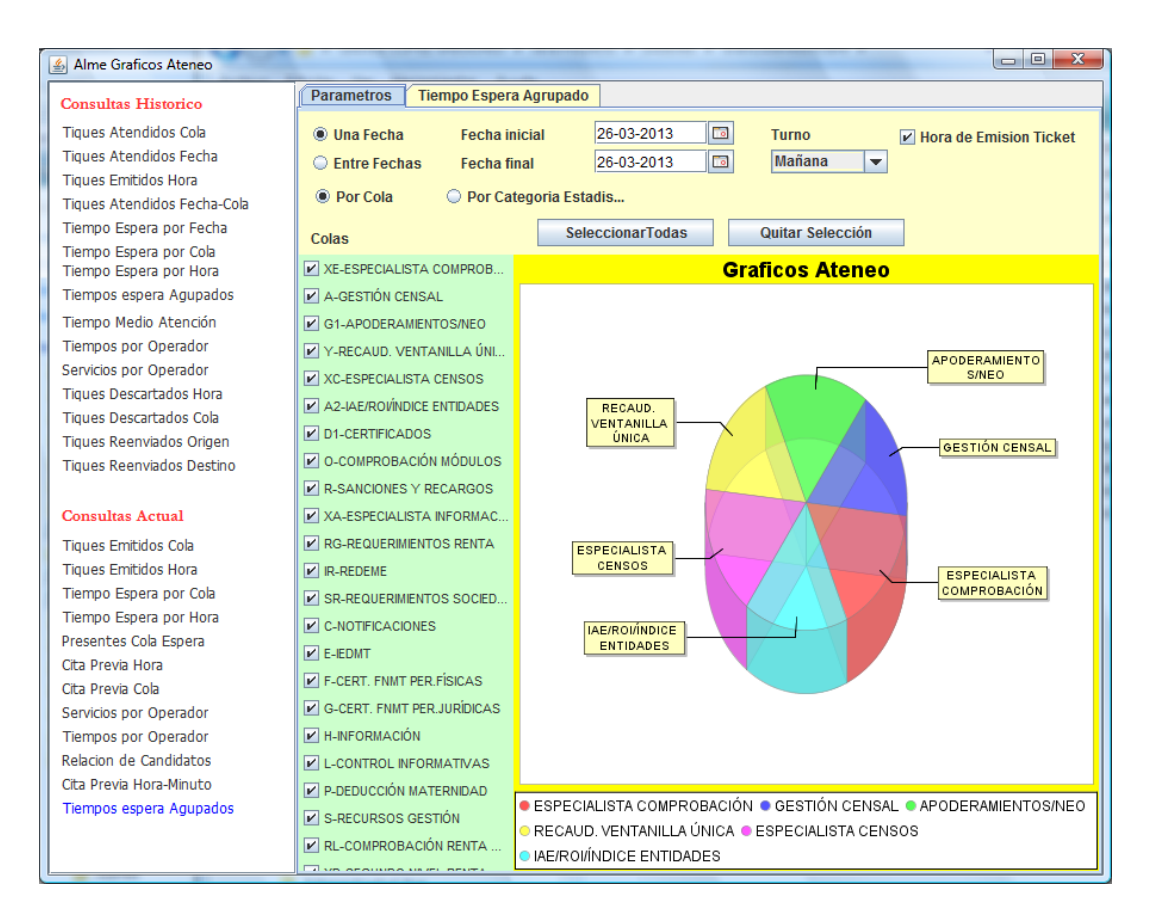

Tomando la selección realizada en la subcarpeta de Parámetros, veremos alguno de los gráficos disponibles

## **Tickets emitidos por colas**

En esta representación gráfica vemos como elemento comparativo los tiques emitidos en cada cola.

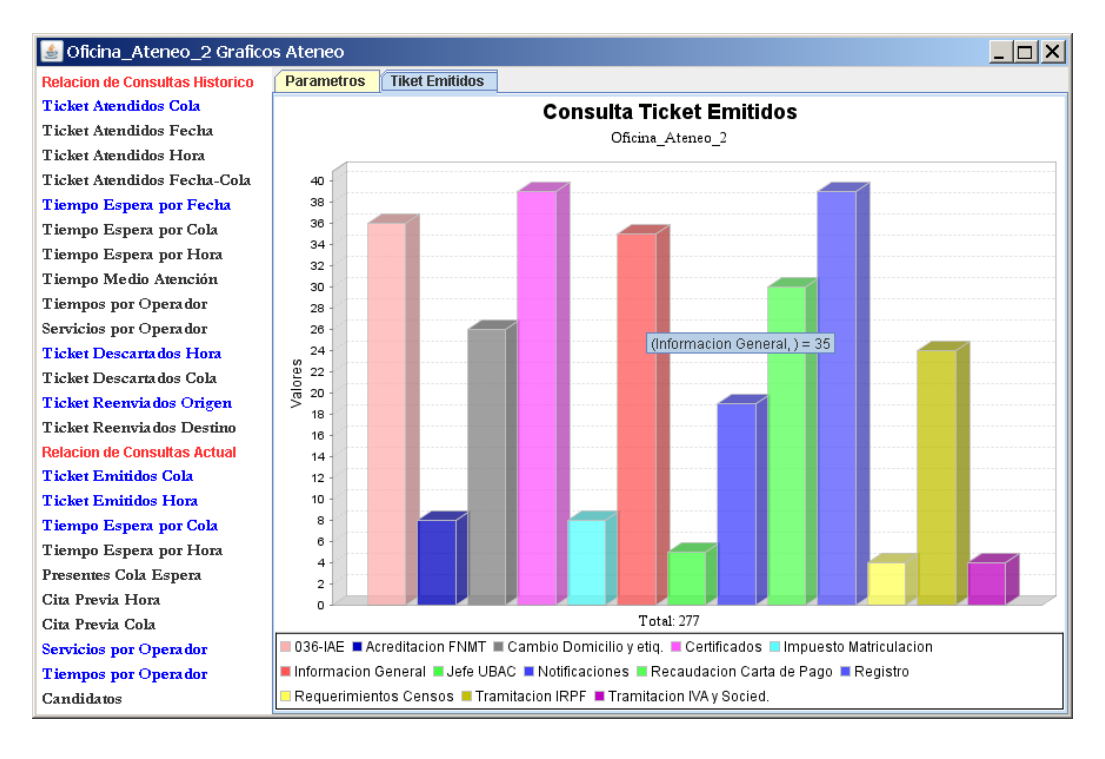

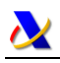

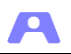

Colocando el ratón sobre cualquiera de las columnas se obtendrá el valor concreto de cada cola, en este caso el número de tiques emitidos.

Si cerramos este panel y pasados unos minutos volviéramos a abrirlo pulsando sobre la misma opción Ticket Emitidos Cola en la Relación de Consultas Actual, aparecería:

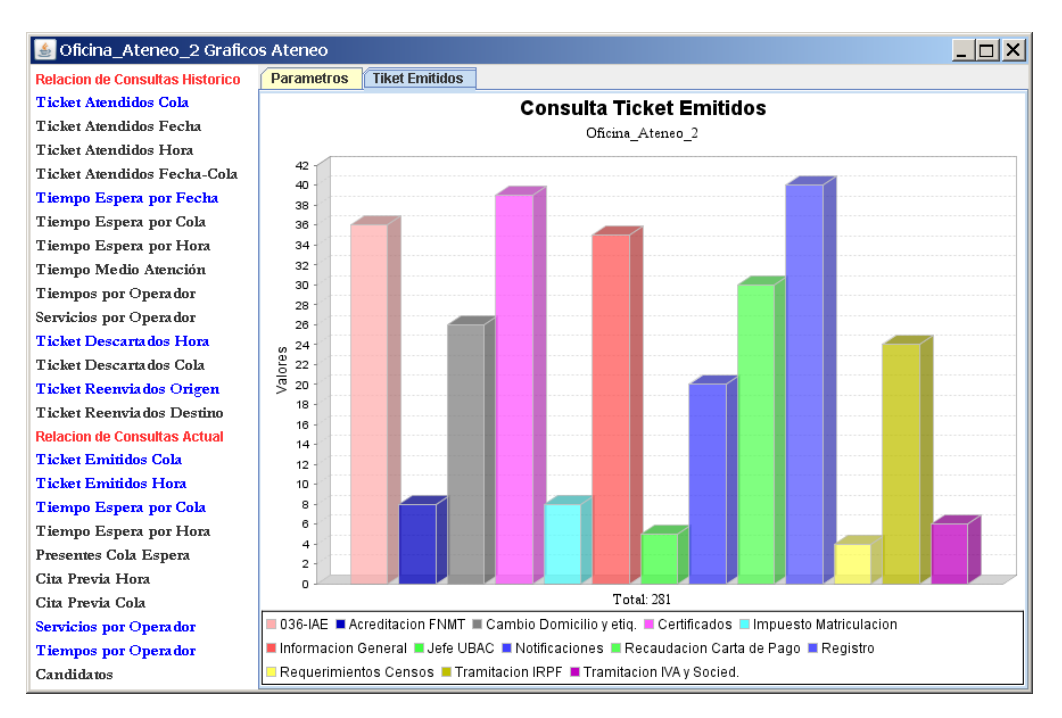

Se ha creado otra subcarpeta con el nombre Ticket Emitidos, pero con los nuevos valores instantáneos.

Si se pulsa el botón derecho del ratón sobre el nombre de la subcarpeta aparecerá el menú emergente:

Cerrar panel Cerrar todos los panel **Mostrar valores** 

Donde se pueden cerrar las subcarpetas generadas u obtener la lista de los valores utilizados para representar el gráfico en cuestión. En nuestro caso de tiques emitidos:

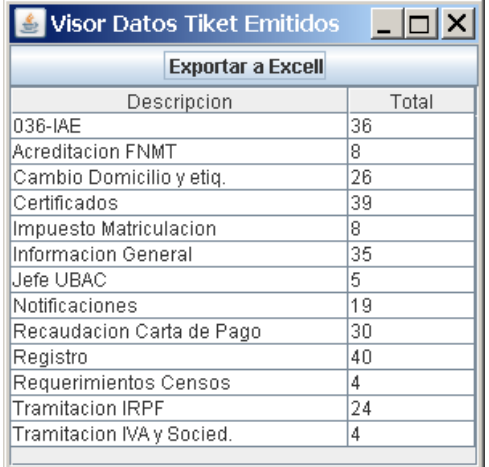

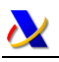

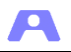

Mediante el botón superior se pueden exportar los datos a Excel para un análisis más detallado.

Si pulsamos con el botón derecho sobre el lienzo del gráfico aparecerá el siguiente menú emergente:

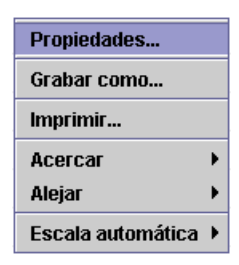

Donde se pueden modificar algunos aspectos visuales del gráfico en cuestión, exportar el gráfico, imprimirlo, etc.

## **Tiques emitidos por hora**

En este gráfico podemos ver la situación actual de los tiques emitidos de todas las colas agrupados por horas.

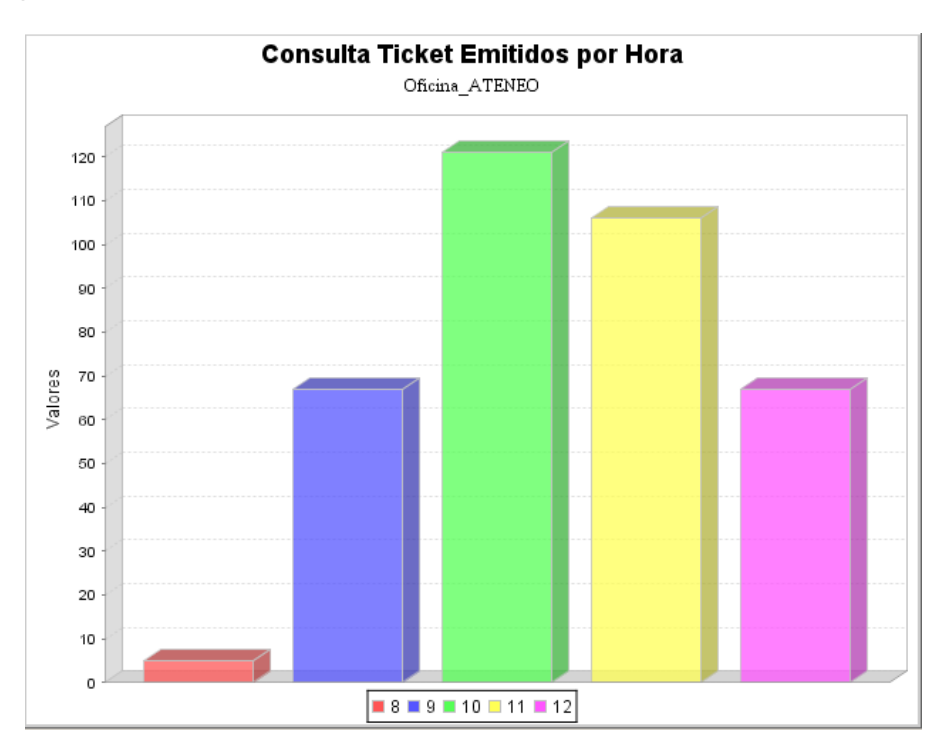

#### **Tiempo de espera por cola**

En este gráfico podemos ver la situación actual de los tiempos medios de espera por cola, con los valores máximos del tique que más tiempo ha estado esperando en cada una de ellas.

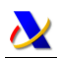

А

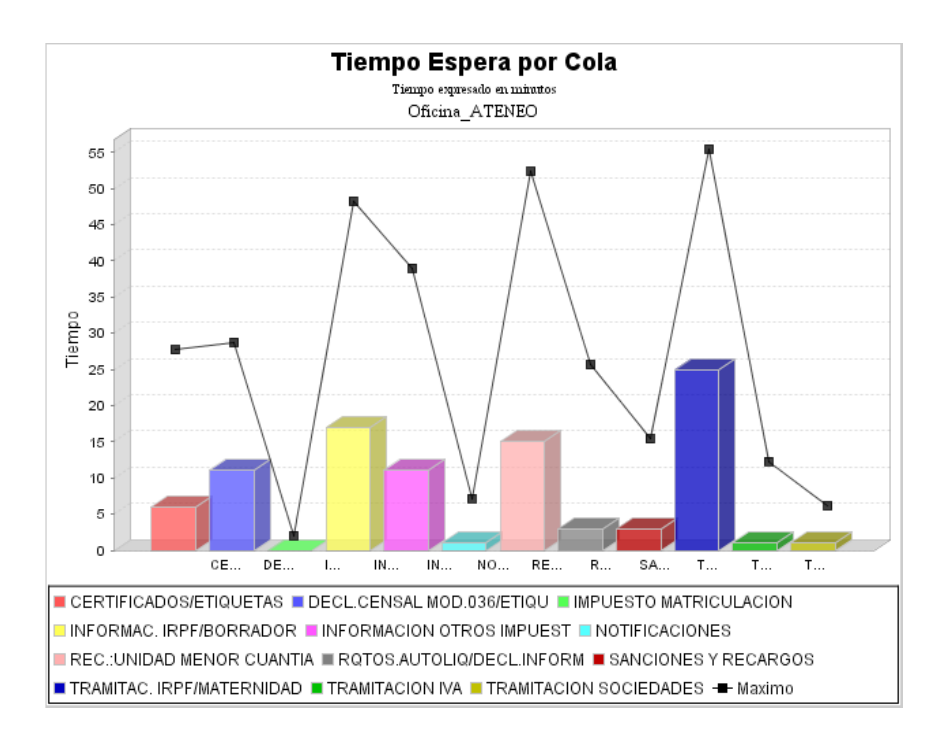

#### **Tiempo de espera por horas**

En este gráfico podemos ver el tiempo de espera de los ciudadanos según la hora de emisión de los tiques, con los valores máximos en cada hora.

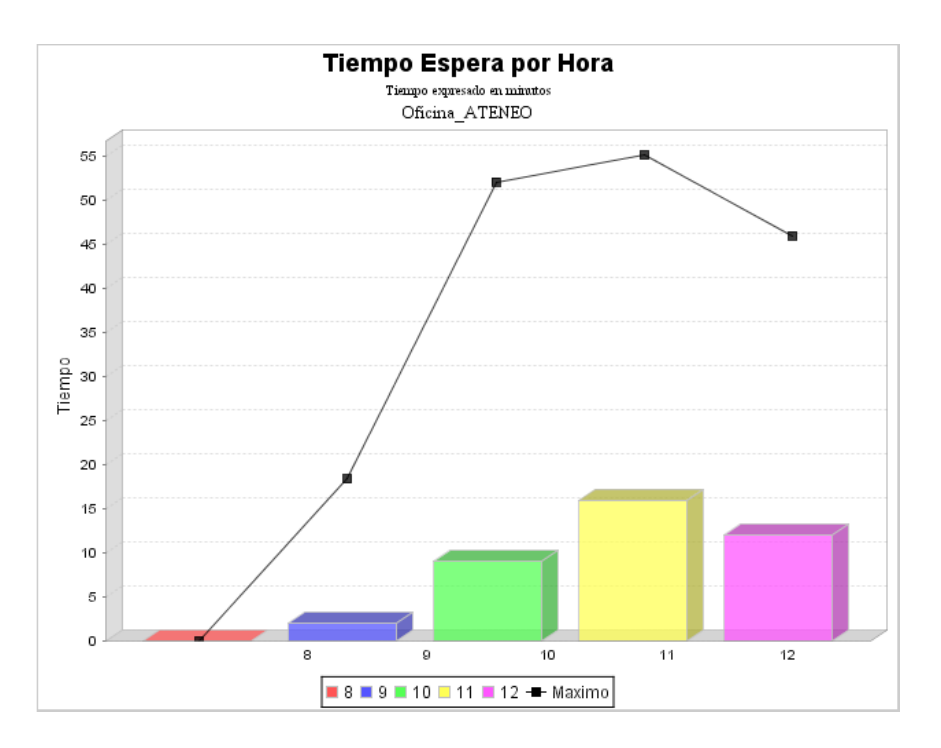

#### **Presentes en espera**

En este gráfico podemos ver la situación actual de los tiques que se encuentran en espera de cada cola.

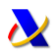

А

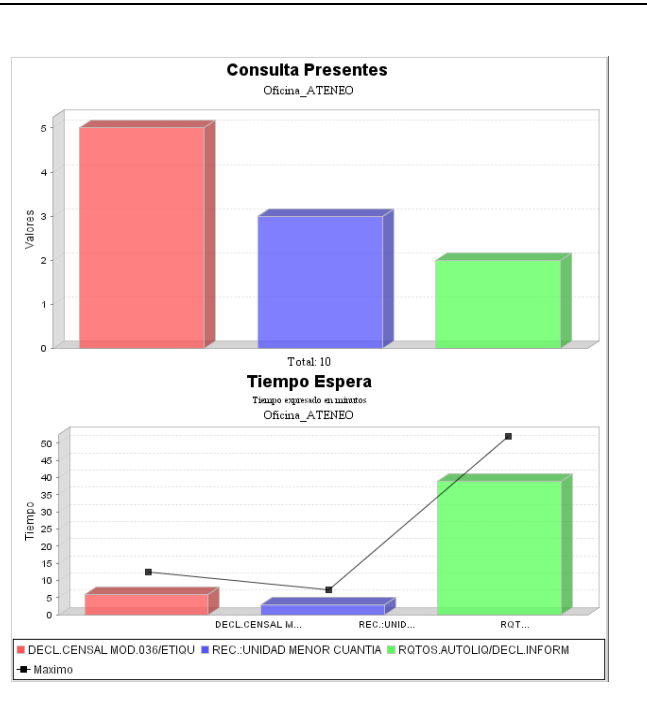

## **Servicios por Operador**

Como ejemplo de consulta histórica, mostramos el gráfico correspondiente al número de citas atendidas por operador y cola en el intervalo de fechas introducido en el panel de parámetros:

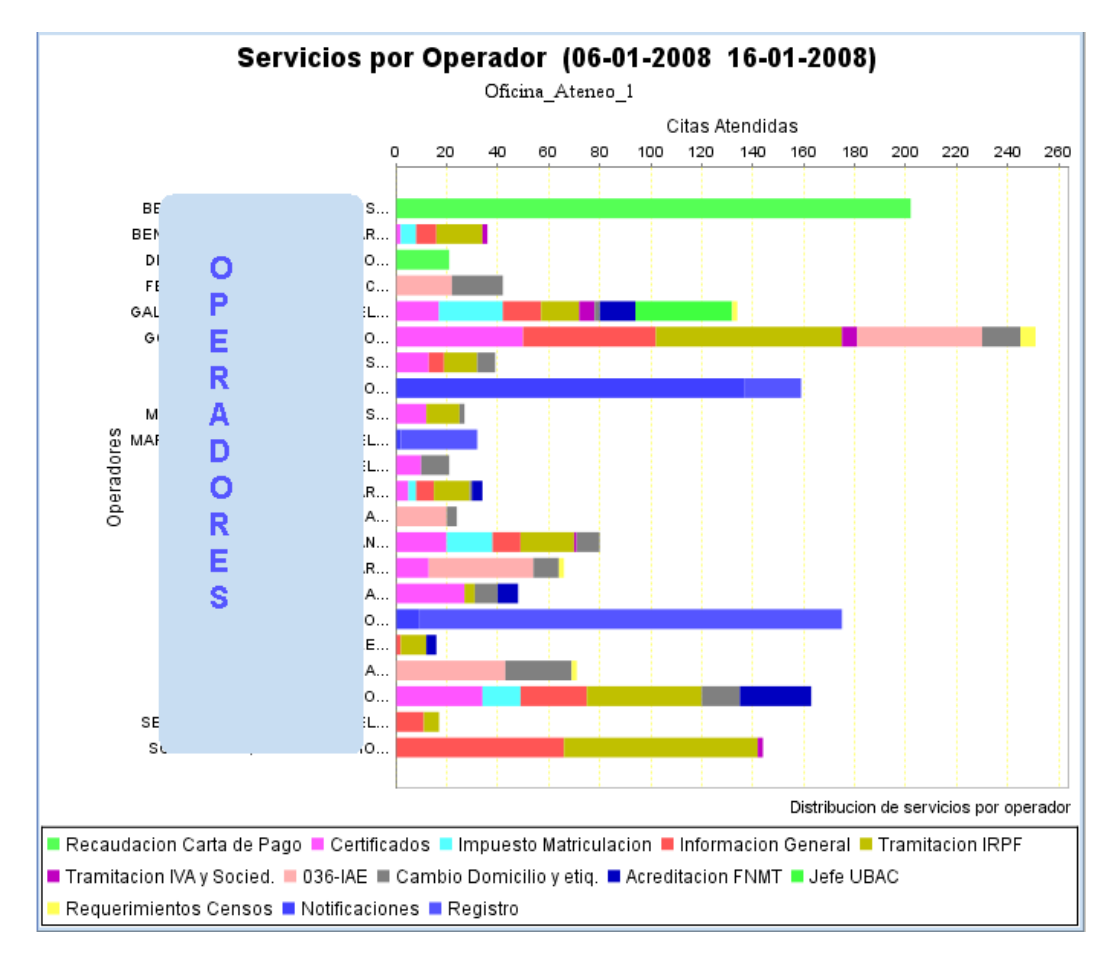

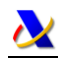

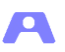

# <span id="page-55-0"></span>**MANUAL MÓDULO AUTOSERVICIO**

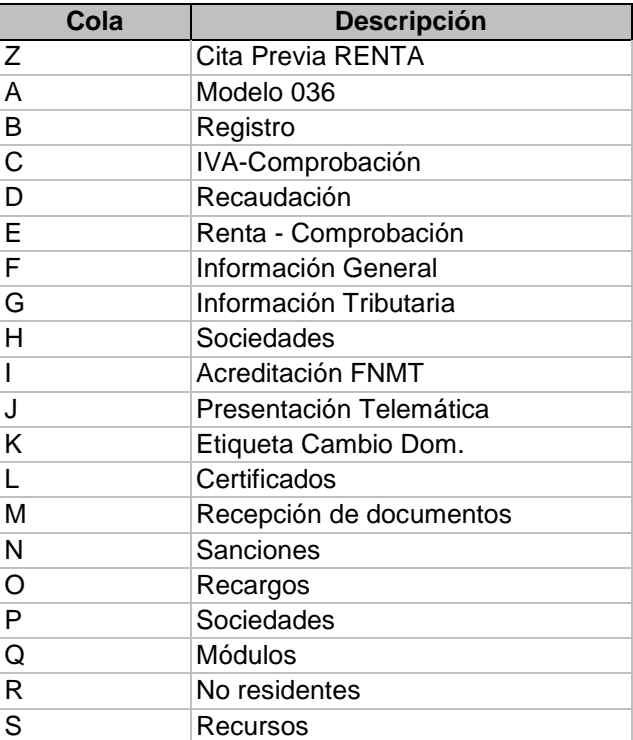

Supongamos que en nuestra oficina se han definido las siguientes colas:

Si no se modifica ningún parámetro de configuración del aspecto, el programa determinará automáticamente el número de botones por pantalla, el tamaño de la fuente, el tamaño de los botones y todas las colas aparecerían.

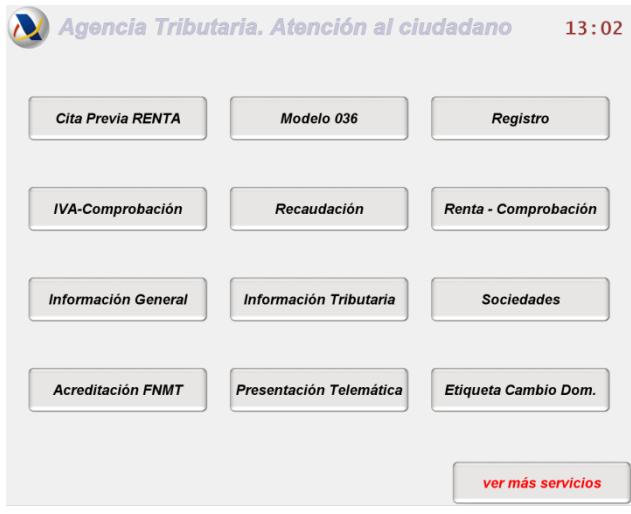

Al pulsar sobre "ver más servicios" aparecería el resto de colas:

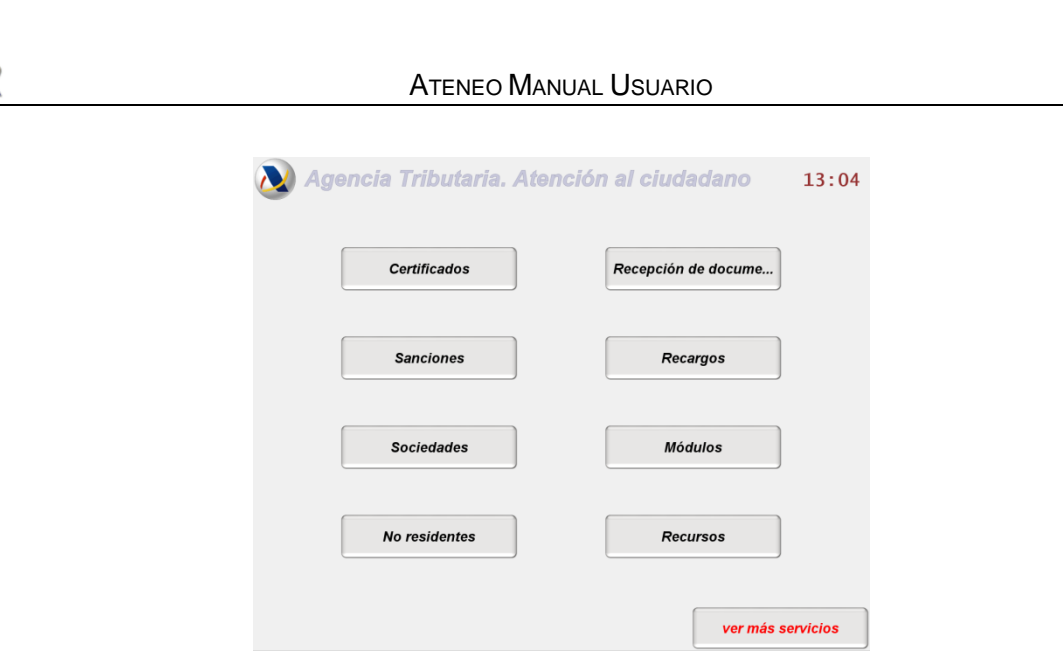

A

Se puede configurar las colas que aparecerán o no:

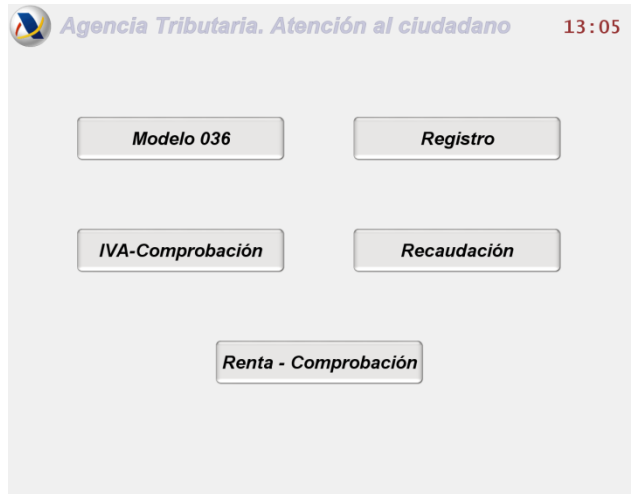

También son configurables diferentes aspectos visuales de la pantalla, rótulos, colores, tipos de letra....

Podemos especificar nombres distintos de las colas para presentarlos en los botones: habría que añadir una línea por cada cola cuyo rótulo se quiera cambiar con respecto a su descripción interna en la aplicación, de modo que: A= Declaración Censal

B= Registro documentos

Aparecería:

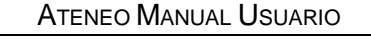

А

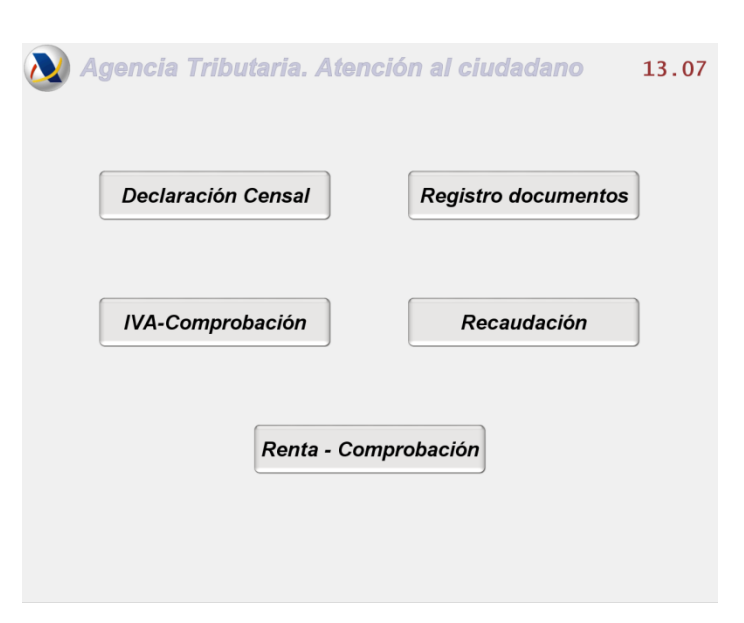

Con todo ello se pueden adaptar muchos aspectos del autoservicio a las necesidades de cada oficina.

## <span id="page-57-0"></span>**Creación de submenús en el Autoservicio**

En algunas ocasiones puede ser interesante agrupar colas en submenús, de modo que varias de ellas relacionadas estén agrupadas en un botón. Seleccionándolo se abrirá otra ventana con la relación establecida.

Por ejemplo:

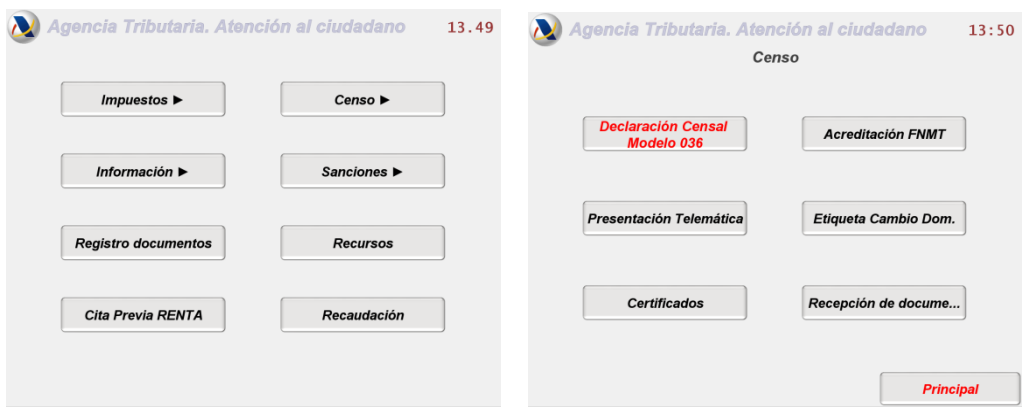

Д

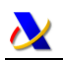

<span id="page-58-0"></span>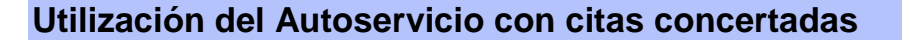

Si se activa la gestión de huecos en la aplicación, los huecos disponibles en un determinado servicio serán ofrecidos a los ciudadanos cuando se solicite en el autoservicio un tique para la cola correspondiente. Así, sólo se proporcionará dicho tique cuando exista hueco disponible. Si existen huecos, se ofrecerán para su reserva u obtención directa del tique. En todo caso se solicitará identificación del ciudadano (nif y primer apellido). Por su parte, el gestor siempre podrá reservar hueco u obtener tique directamente y en caso de no disponibilidad de hueco, y como excepción, siempre podrá emitir un tique 'manual'.

Desde el administrador se podrá consultar los huecos existentes, ocuparlos para su eliminación e incluso generar nuevos huecos para su uso en la jornada.

Cuando se active la gestión de huecos en la aplicación, el autoservicio presentará en la parte superior del menú un botón genérico para acceso a la obtención de tique de cualquier cola con gestión de huecos.

Para obtener un tique de cualquier cita concertada, se accederá a través de dicha opción, donde se requerirá la identificación del ciudadano que la concertó mediante la siguiente pantalla:

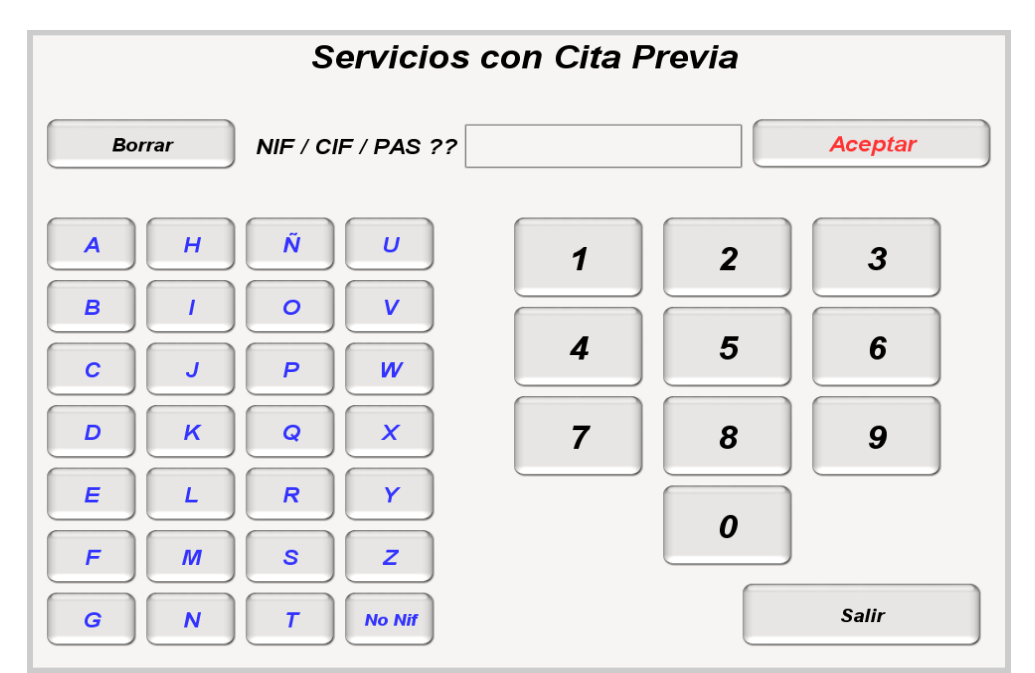

La introducción del nif podrá hacerse por teclado o por la pantalla táctil. Solo es necesario introducir los 8 dígitos. Las botones de letras que aparecen son para introducir los nie (de extranjeros) o para los cif.

**El nif introducido será buscado en todas las citas concertadas de cualquier cola con gestión de huecos**, sea cual sea la cola que le corresponda. Si es localizado, se le emitirá el tique de la cola adecuada. En caso contrario no se le emitirá y aparecerá un aviso explicativo. En el caso de que existiera más de una cita previa correspondiente al nif ingresado, se presentará al ciudadano una segunda ventana, en la cual seleccionará la cita para la que desea obtener tique. Hasta que no sea atendida la cita del tique obtenido, no se permitirá obtener otro tique de cita previa de ese nif.

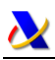

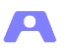

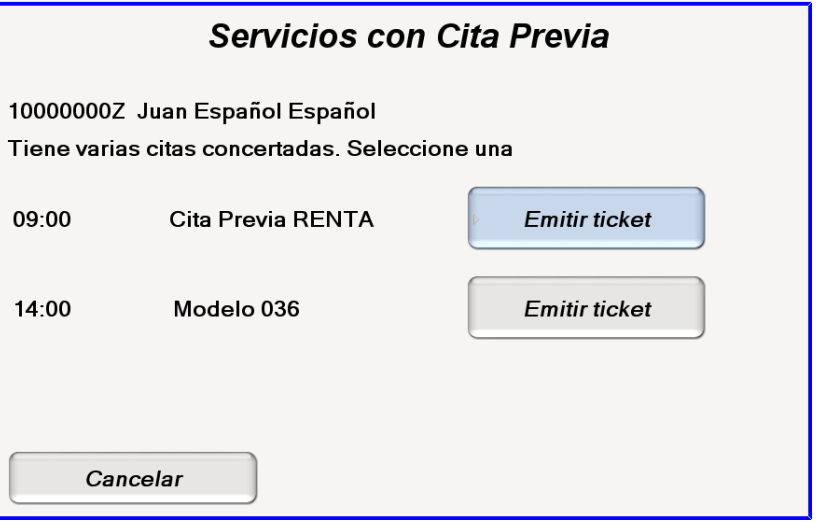

# <span id="page-59-0"></span>**Utilización del Autoservicio sin cita concertada**

Si la cola seleccionada no tiene gestión de huecos se le emitirá el tique directamente con la hora de cita igual a la hora actual mostrándose el siguiente mensaje:

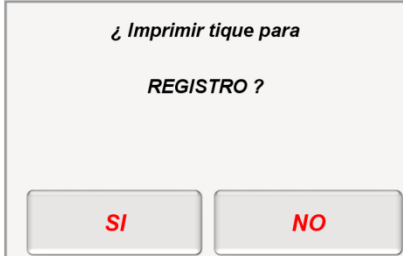

Si se selecciona una cola con gestión de huecos se solicitará la identificación del cliente mediante esta pantalla:

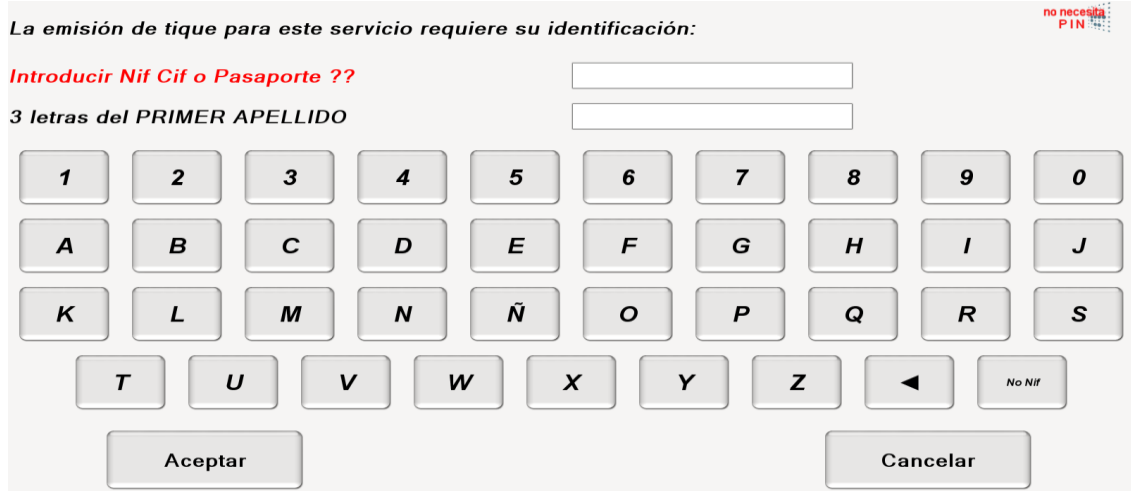

La identificación es requerida para comprobar que el ciudadano no disponga ya de una cita concertada anteriormente en cualquier cola, en cuyo caso se presenta el siguiente mensaje:

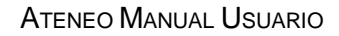

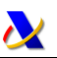

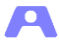

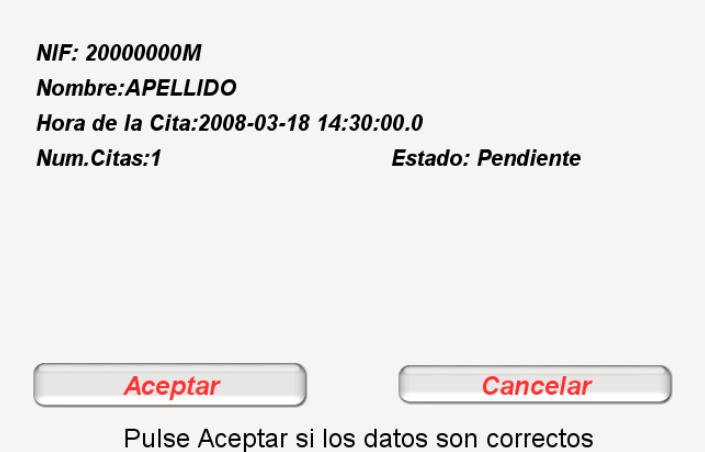

Si se acepta se emitirá el tique correspondiente.

Si el cliente no tuviera cita concertada se pueden presentar las siguientes situaciones:

# <span id="page-60-0"></span>**No existen huecos disponibles**

Se informa mediante el siguiente mensaje:

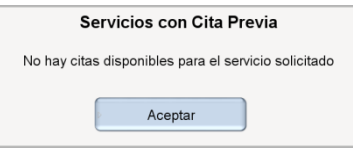

## <span id="page-60-1"></span>**Existen huecos disponibles**

Aparecería una ventana similar a esta:

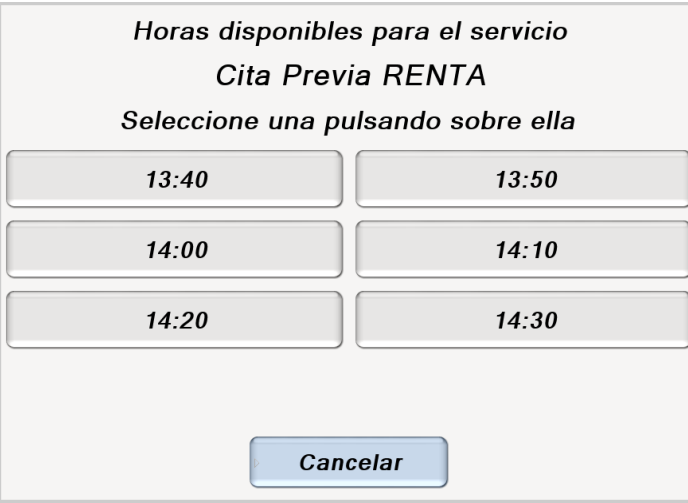

Los huecos que se presentan corresponden a los disponibles dentro de una franja de tiempo configurable desde el primer hueco disponible.

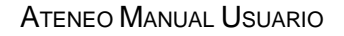

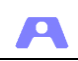

Si existe un hueco disponible dentro de un determinado tiempo configurable (por defecto 20 minutos) desde la hora actual, se ofrecerá la emisión del tique directamente. Si no se acepta dicho tique se mantiene la anterior pantalla, donde se podrá seleccionar una hora diferente, que al ser pulsada aparecería el siguiente mensaje:

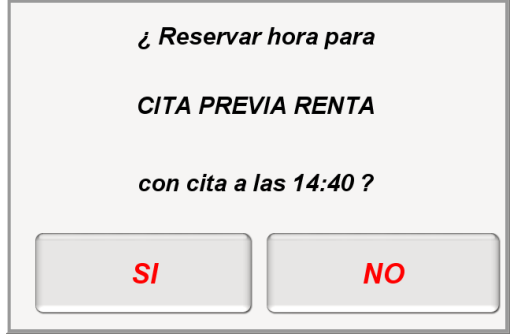

Si se pulsa si, aparecerá el siguiente mensaje:

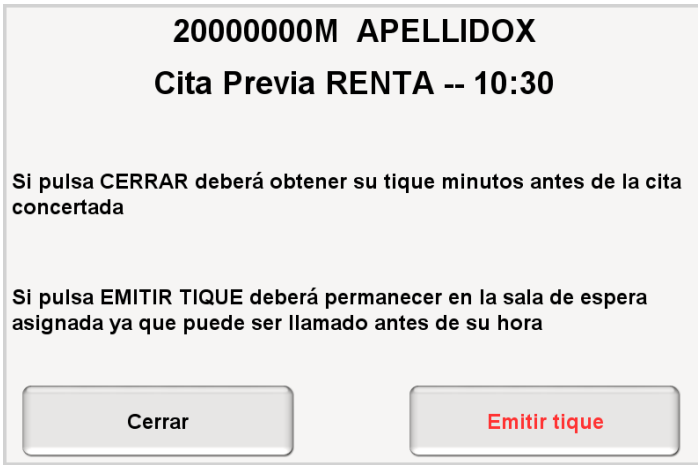

En este diálogo se podrá optar por obtener el tique y quedar a la espera de ser avisado desde ese momento, o bien cerrar el diálogo quedando la cita concertada. Posteriormente podrá obtener su tique con el mismo procedimiento que cualquier cita concertada.

## <span id="page-61-0"></span>**Adaptación lingüística del Autoservicio**

Se pueden realizar adaptaciones de los mensajes que aparecen en la pantalla de este módulo mediante opciones de configuración.

Además el módulo Autoservicio puede configurarse para mostrar todos sus textos en varios idiomas simultáneamente.

En el tique impreso NO APARECEN TRADUCIDOS ni el nombre del centro ni el nombre, si lo hubiera, de la sala de espera.

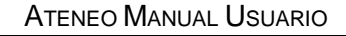

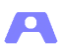

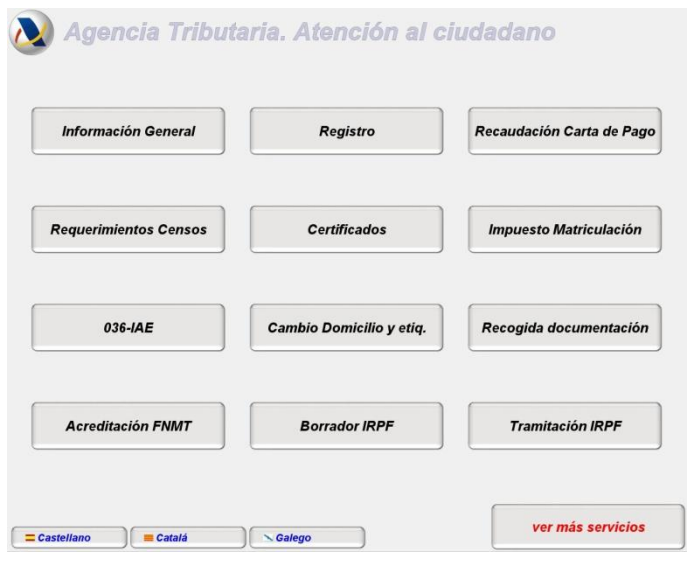

# <span id="page-62-0"></span>**Pantalla de Ayuda del Autoservicio**

Los clientes del autoservicio pueden requerir una explicación más detallada acerca de las diferentes opciones que se le presentan, más allá del parco rótulo de los botones. Se ha incluido un mecanismo para presentar un botón de ayuda que desplegará una ventana con información más completa acerca de cada opción.

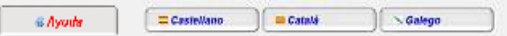

Al pulsar el botón de ayuda aparecerá la siguiente ventana:

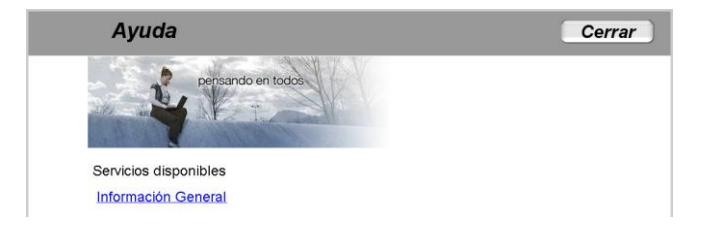

Y pulsando en el ítem aparecería:

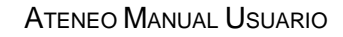

Д

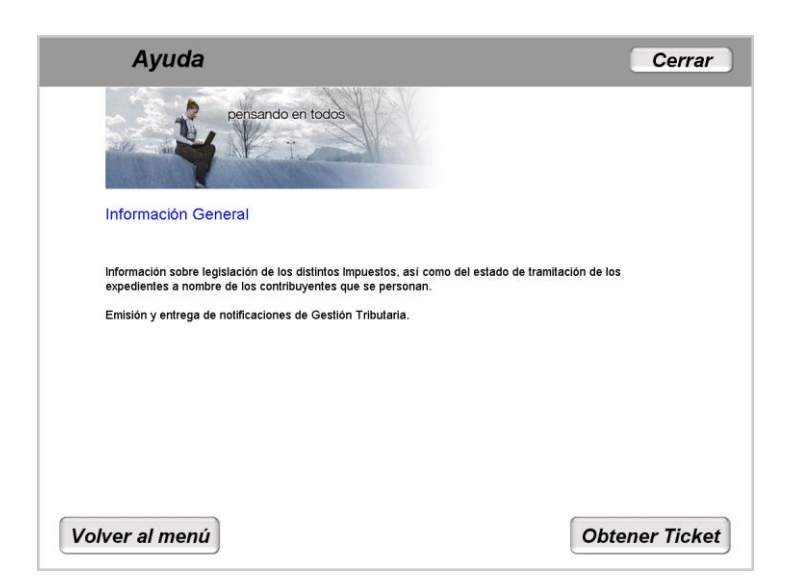

Se puede incluir la ayuda en los idiomas alternativos.

## <span id="page-63-0"></span>**Cierre del módulo autoservicio**

El uso público de este módulo hace necesario evitar cualquier tipo de manipulación extraña, bloqueando el cierre de la aplicación (alt+f4 funcionaría correctamente en cualquier pc, pero en los cajeros no existen las teclas de función).

Para poder cerrar la aplicación correctamente hay que pulsar 3 veces sobre el logo de la esquina superior izquierda e introducir el código de cierre configurado.

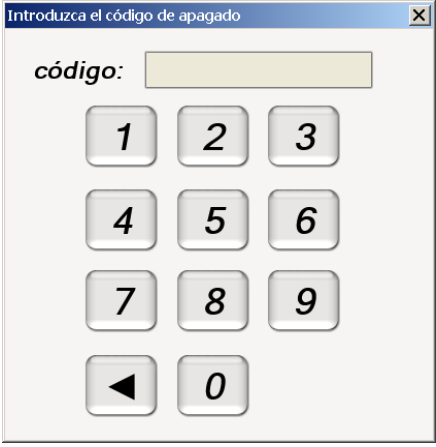